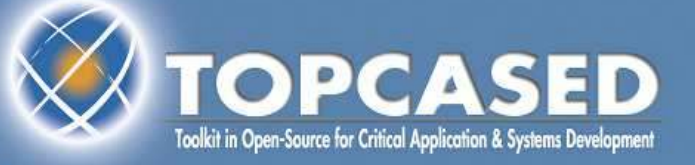

# **TOPCASED 2.5 UML Editor tutorial**

**Raphaël Faudou**

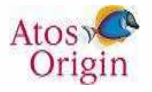

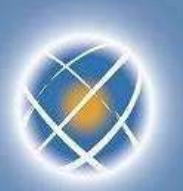

### **Agenda**

- What's new in this tutorial?
- Create a new TOPCASED project/model
- Edit a diagram
- Document the model elements
- Autoresize the diagram
- **Export the diagram as an image**
- Add a diagram
- Adjust the structure of the model
- Validate a model
- Specialization of items UML profile
- Navigation in the diagrams
- Version management of models
- Collaborative management of models
- Work in « out-sourcing » mode
- Search the models

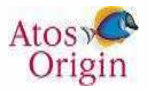

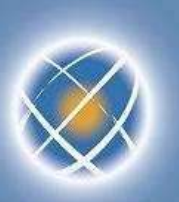

## **What's new in this tutorial ?**

- Multi creation element (slide 10)
- Customize figure's element using stereotype (slide 29)
- Validate a model (slide 23)
- You can consult the release note to find all news on TOPCASED 2.5: http://gforge.enseeiht.fr/frs/download.php/2003/ReleaseNote2.4.0.pdf

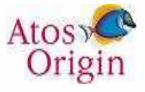

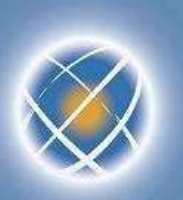

## **Create a TOPCASED project**

• TOPCASED Perspective Helps in creating the project

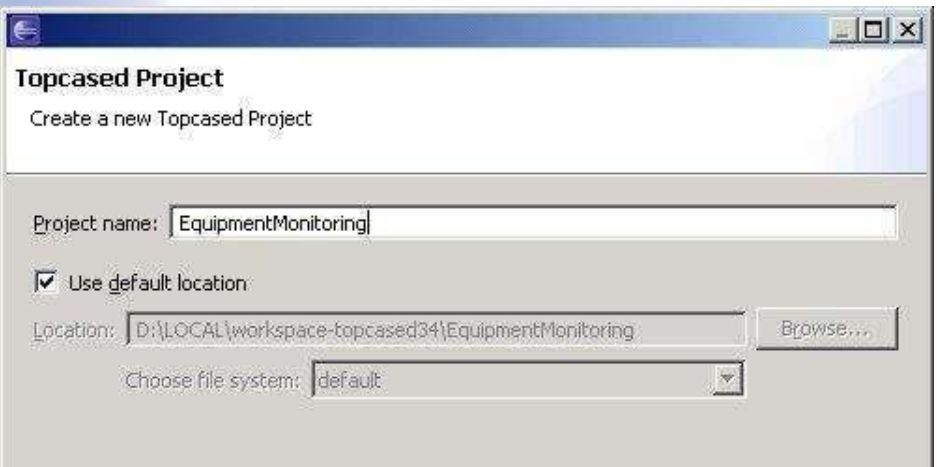

• A project of type « TOPCASED » is created with a « models » directory

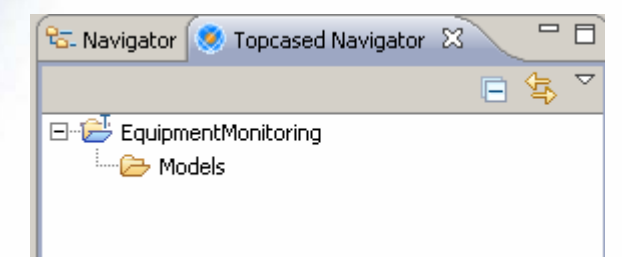

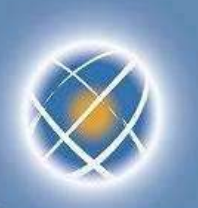

## **Create a new model (1/2)**

- Blank model or a model created based on a template (structure and diagrams)
	- Different templates according to the editor
	- Possibility of adding other templates (plug-in)

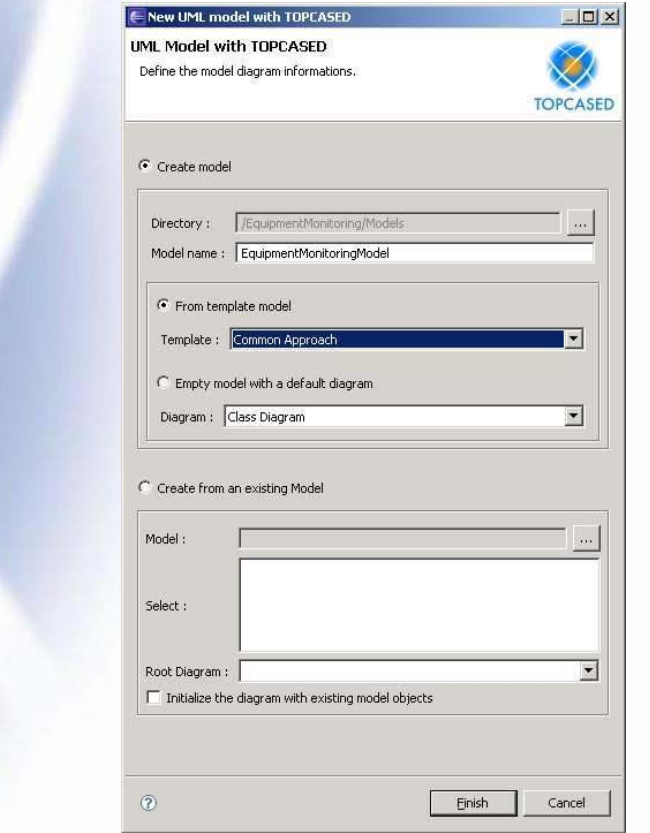

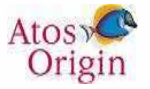

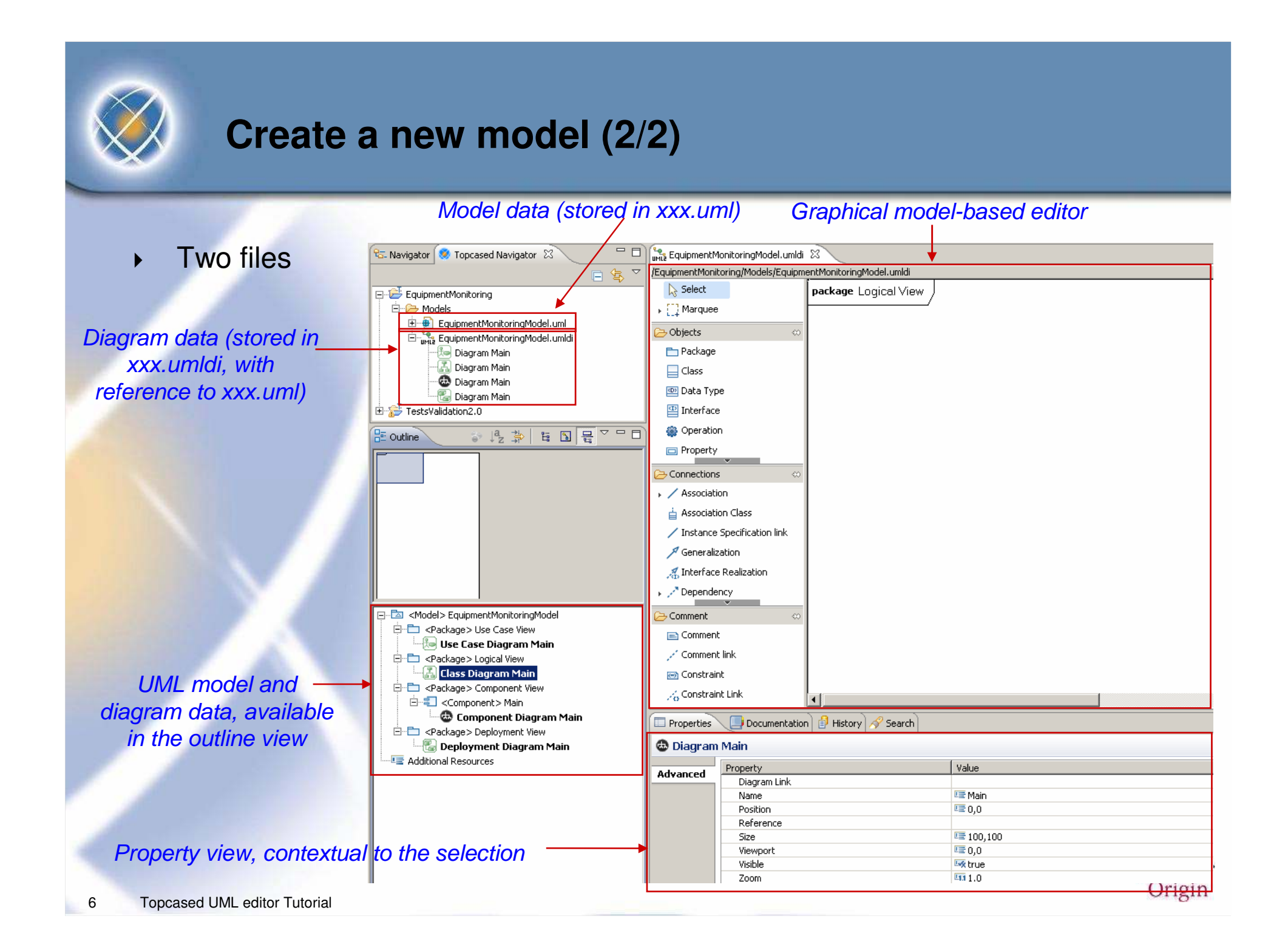

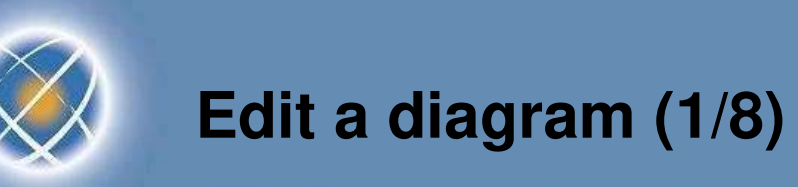

- Open the use case diagram (double click on it in the outline view)
	- $\triangleright$  Create an actor via the palette : an item is added to the « outline » view (model)
	- The documentation view enables to comment on current item

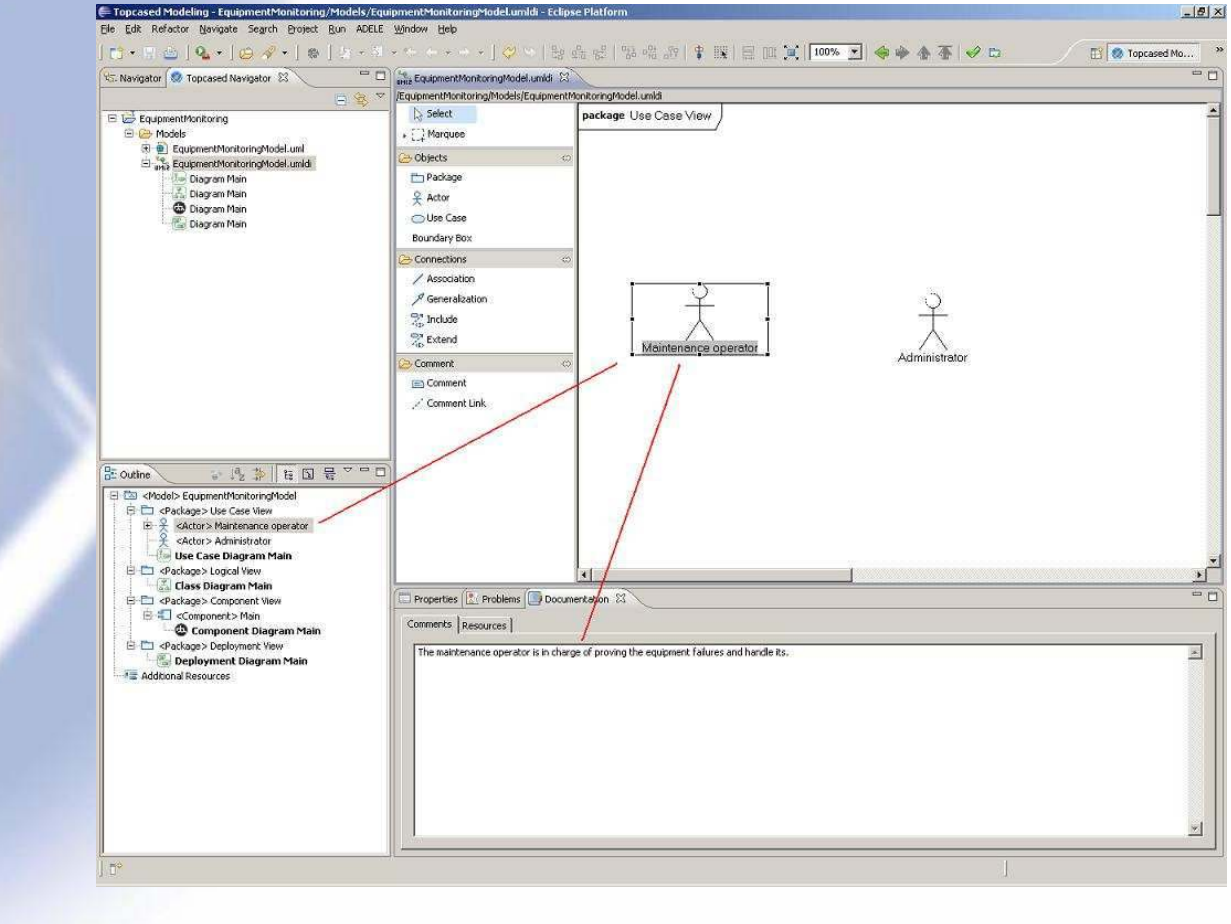

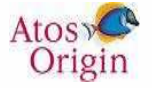

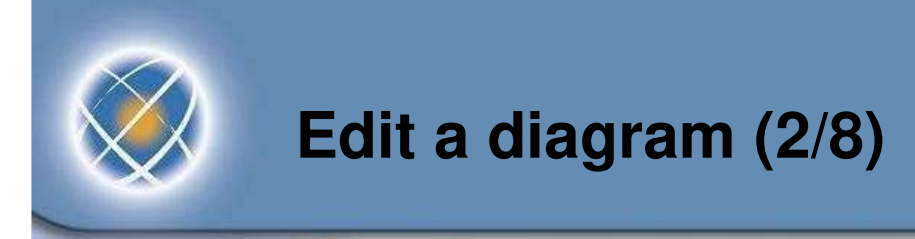

- Dealing with mistakes
	- Let us suppose we want first to focus on use cases
	- We can delete actors from the current diagram

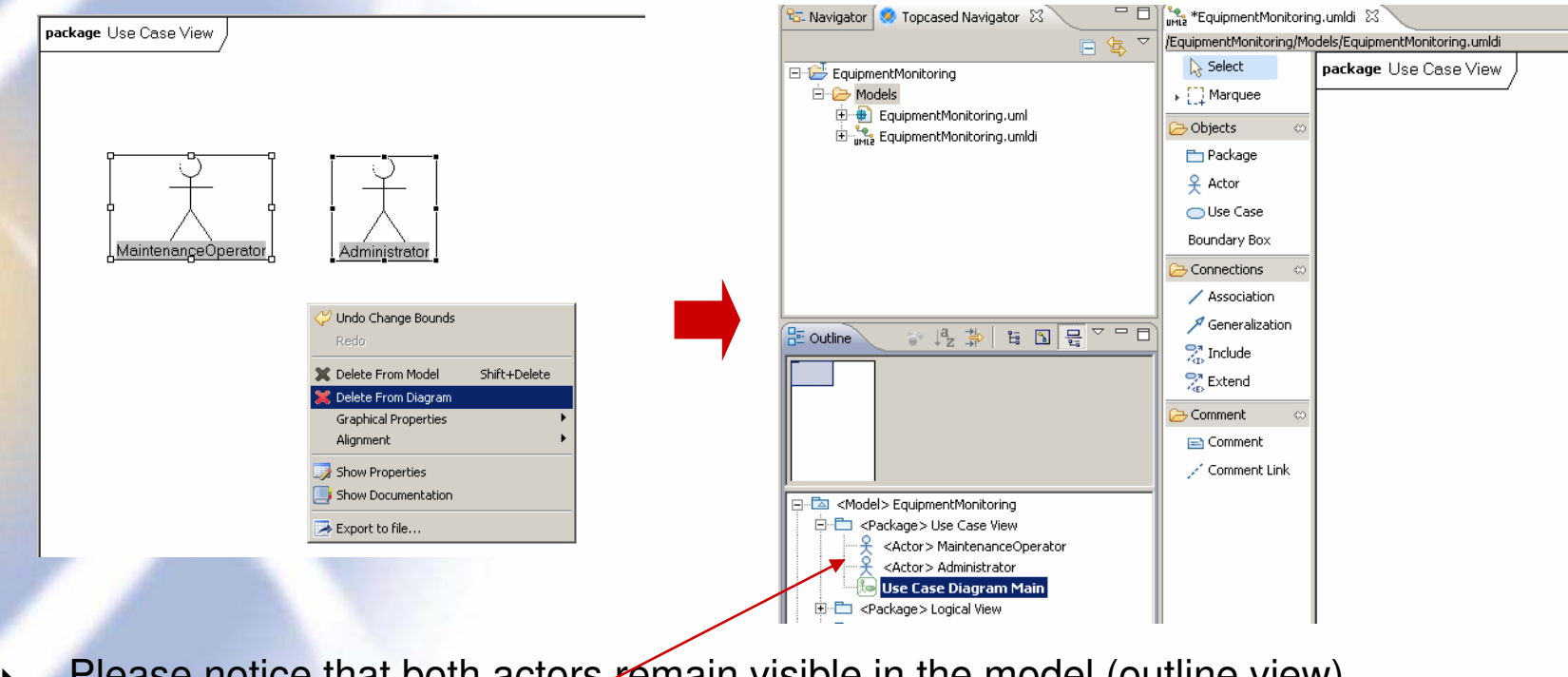

- Please notice that both actors remain visible in the model (outline view)
	- It is because we deleted them from diagram only (not from the model)

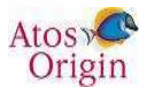

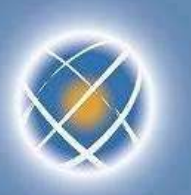

### **Edit a diagram (3/8)**

- Now let us create use cases
	- from the palette
- Linking actors and UC
	- ▶ We can create new actors from the palette...
	- … or retrieve existing ones from the model (outline view) by drag-and-drop

and the complete support of the complete of

submit the New York

)<br>Lindapus<br>Lind

.. Sche.

film and ا مدان Elfa aj \$ after Guyta, ander: '  $/3$  or  $+$  of the  $\begin{array}{l} \mathcal{S} \leftarrow \mathcal{S} \leftarrow \mathcal{S}$ in anderster<br>Terrente

Dania

And then create association between actors and use cases

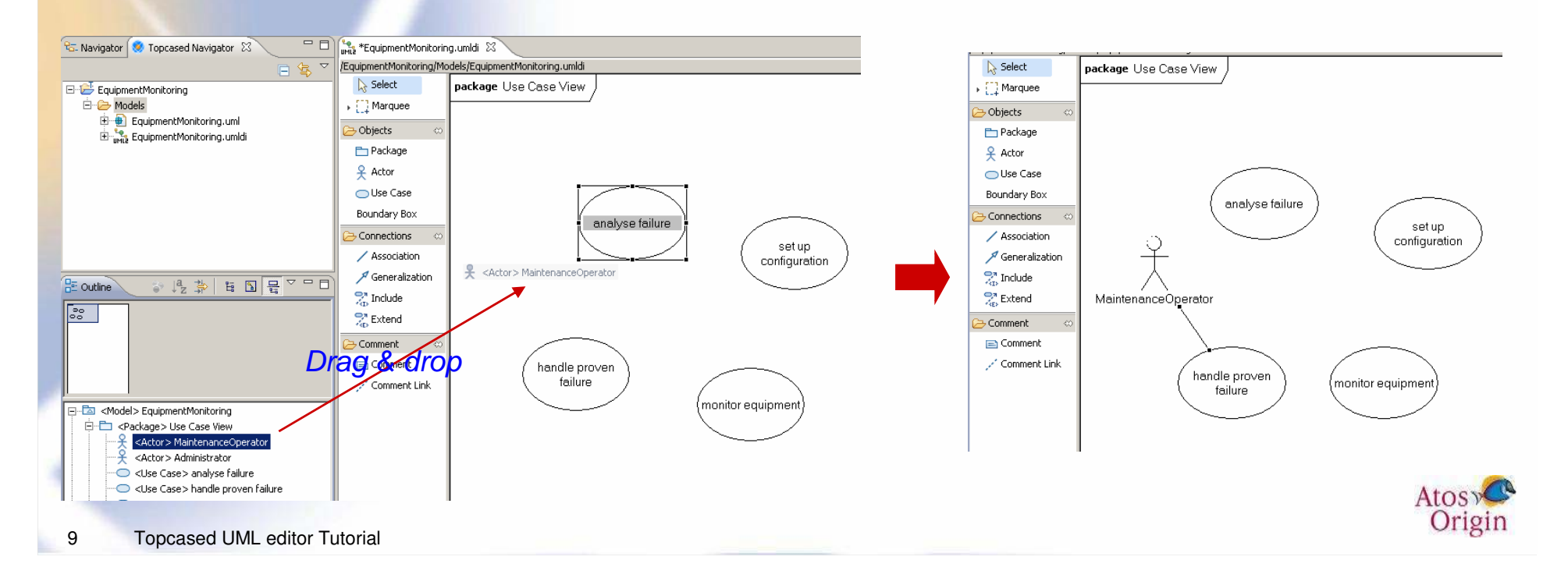

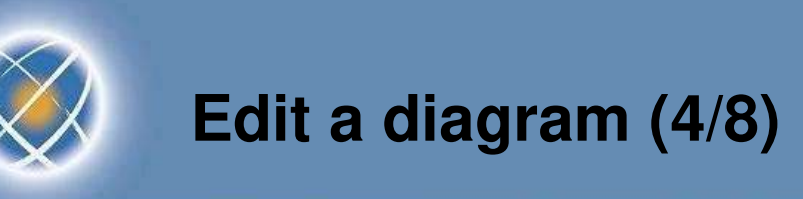

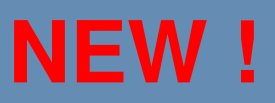

- Multi creation element
	- You can create several element by press ctrl
	- Select an element from the palette, press ctrl, click on the diagram as many time as you want to create elements

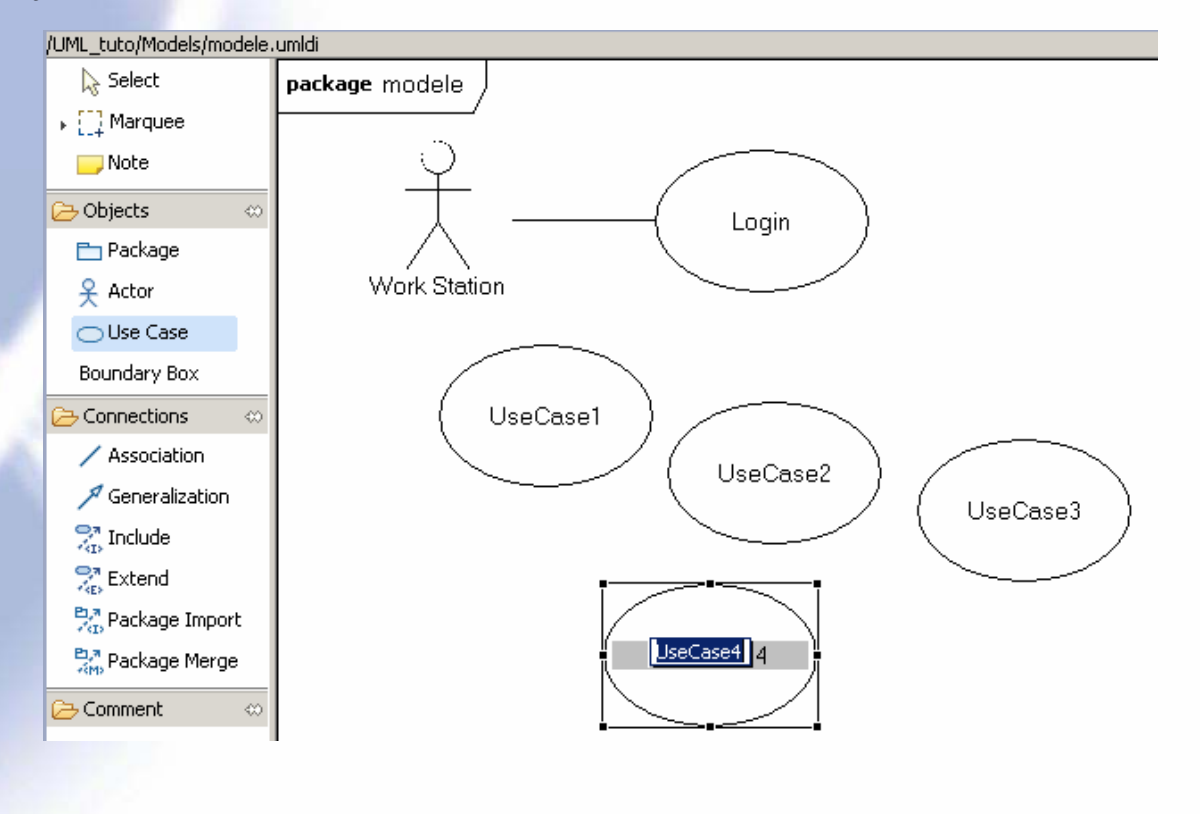

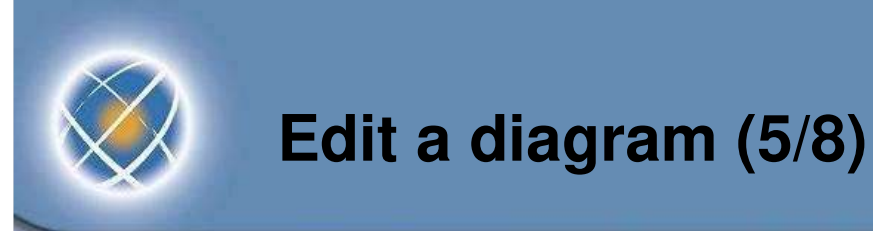

- Properties of a model item (« Properties » view)
	- **Most commonly used properties are in the « model » tab**
	- All the properties are in « advanced » tab

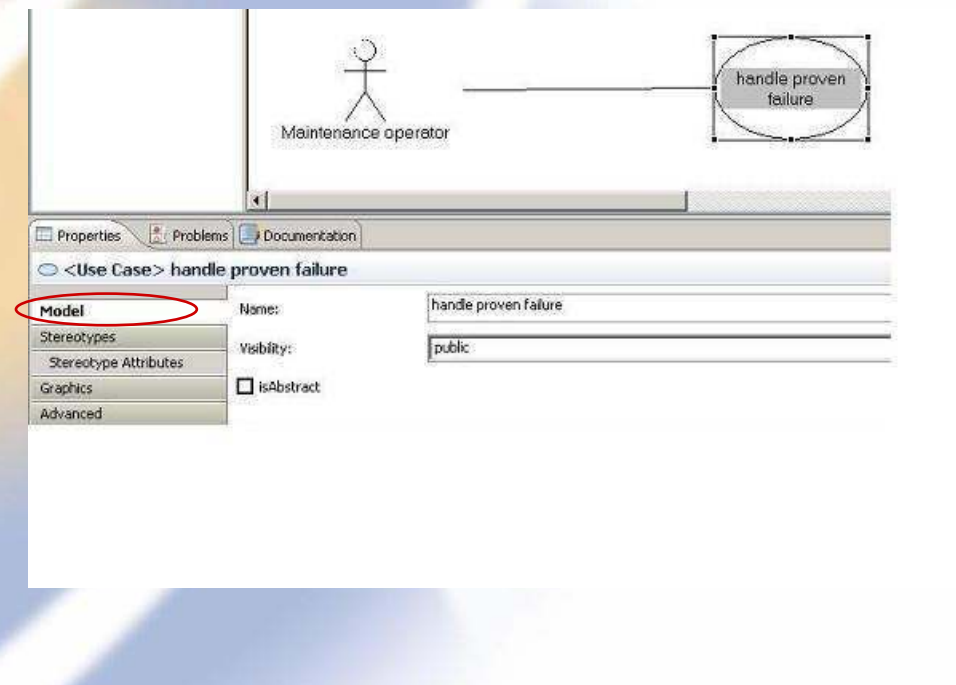

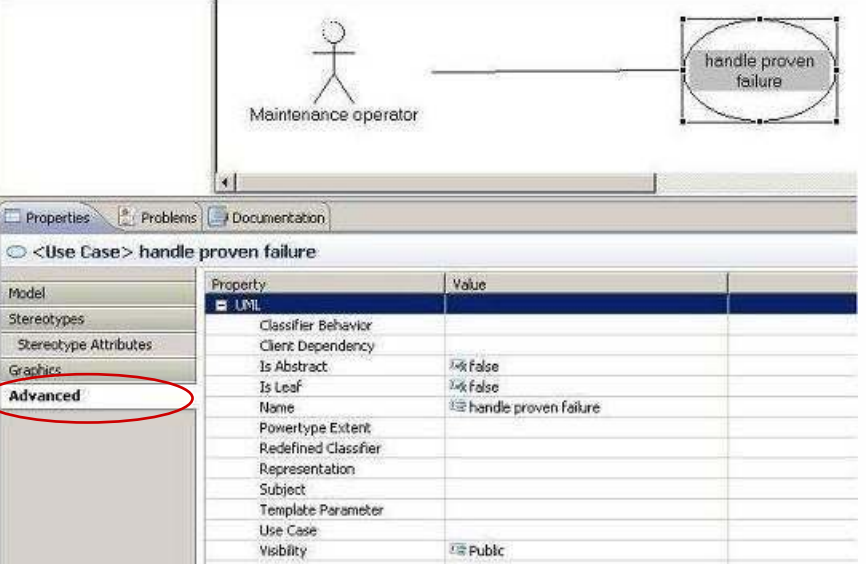

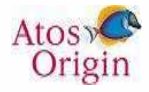

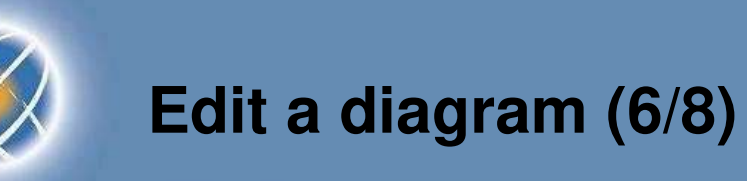

- Graphical properties linked to the diagram (no item selected)
	- Colors, font, print format
	- List of print formats can be modified in the TOPCASED preferences

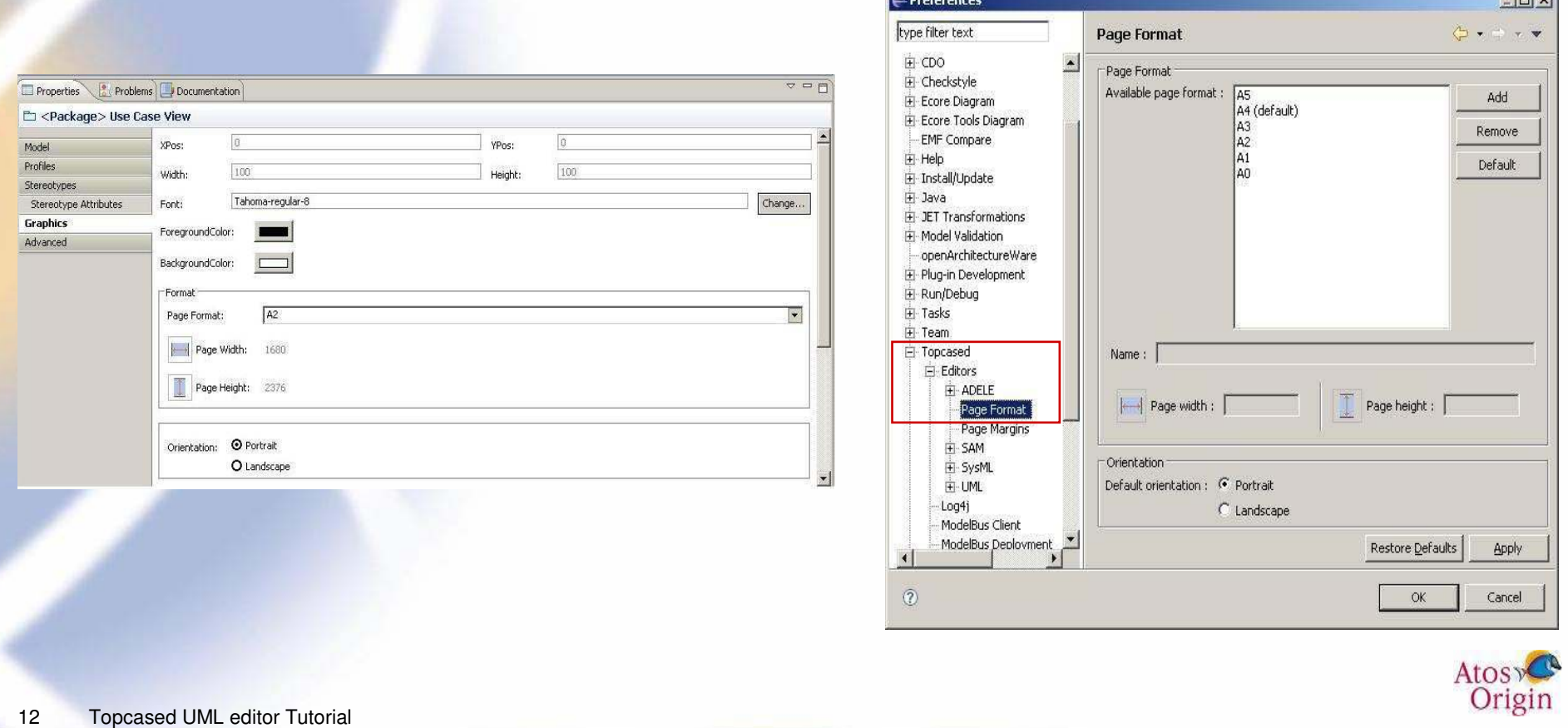

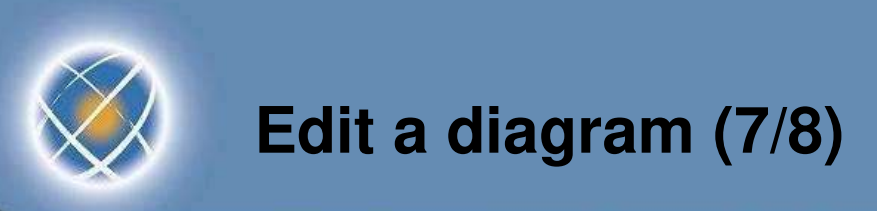

- Graphical properties available for the selected item(s)
	- Adapted to item type (node, connection...)

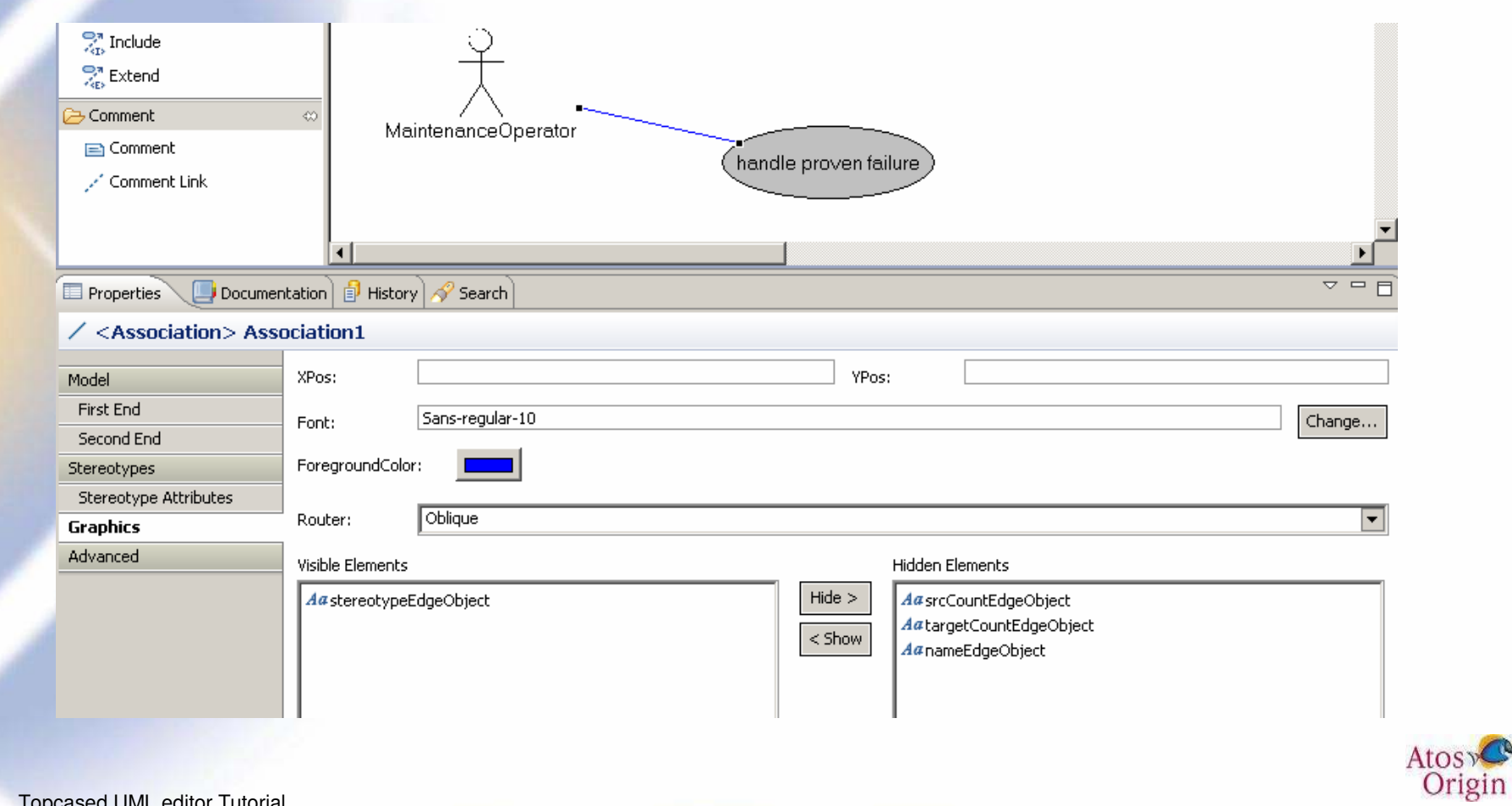

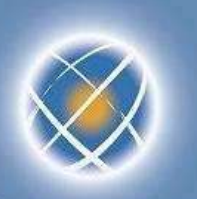

# **Edit a diagram (8/8)**

- Default behavior
	- ▶ Workspace level (preferences) or project level (right click « properties »)
	- **Entirely generic (all languages and all items of the language)**

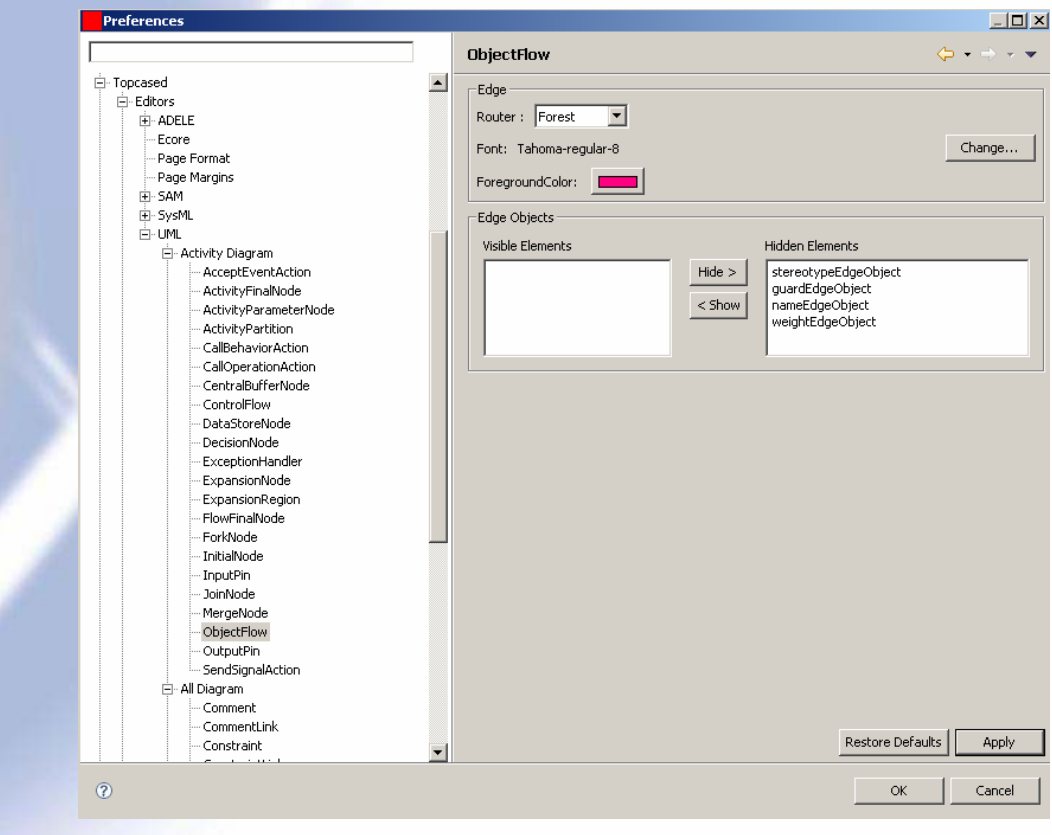

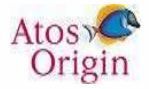

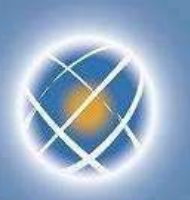

#### **Document the model elements**

- A note can be used for diagram only
	- not stored in the model
- Each model element can be documented through a documentation view
	- ▶ Simple text
	- ▶ Rich Edit text with a dedicated editor
		- Bold, copy/paste…
		- Tables, images, links…
		- Ctrl M or Ctrl Shift M to go next line

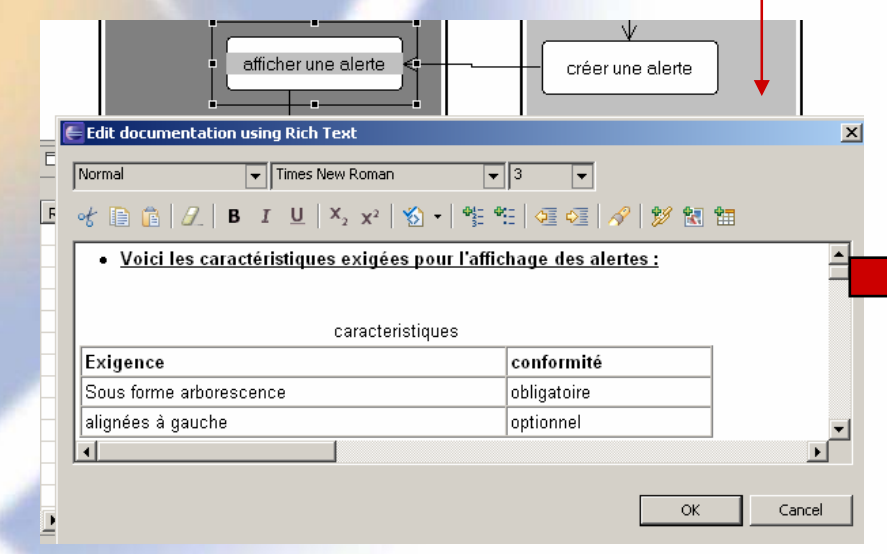

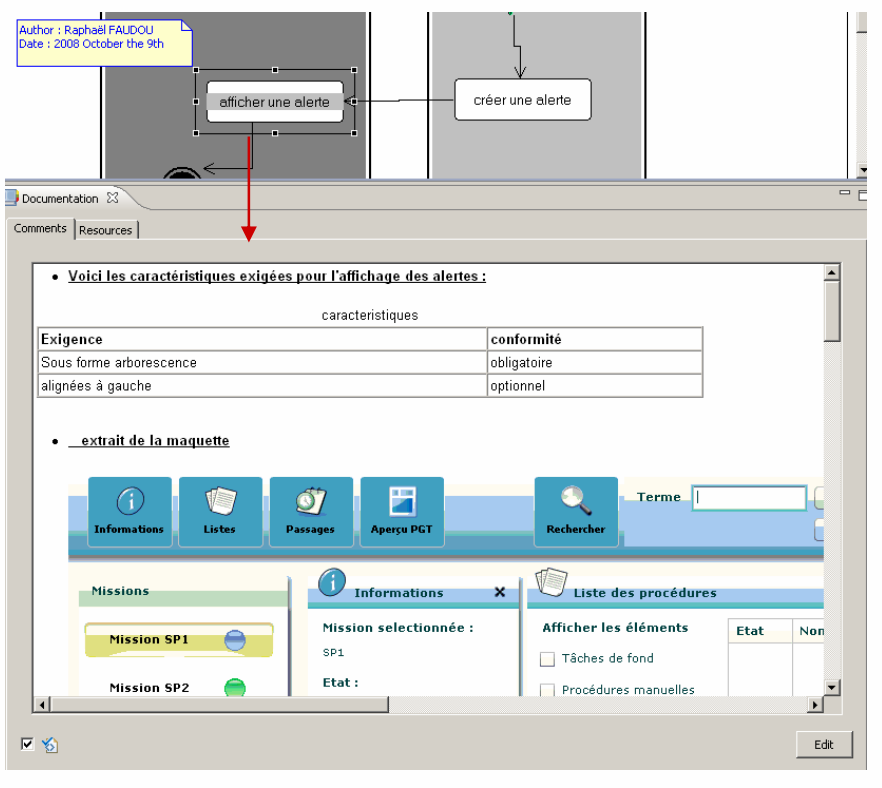

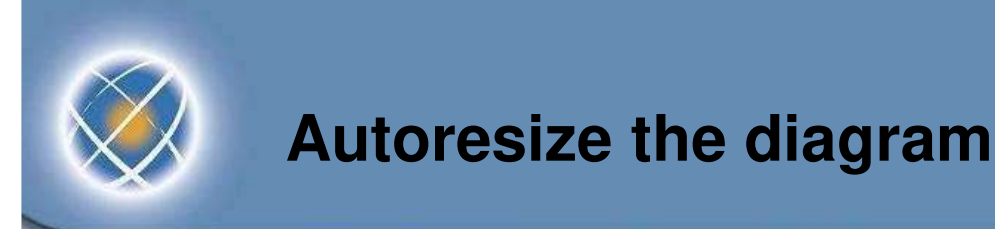

• Before, some parts of the A4 diagram format are blank…

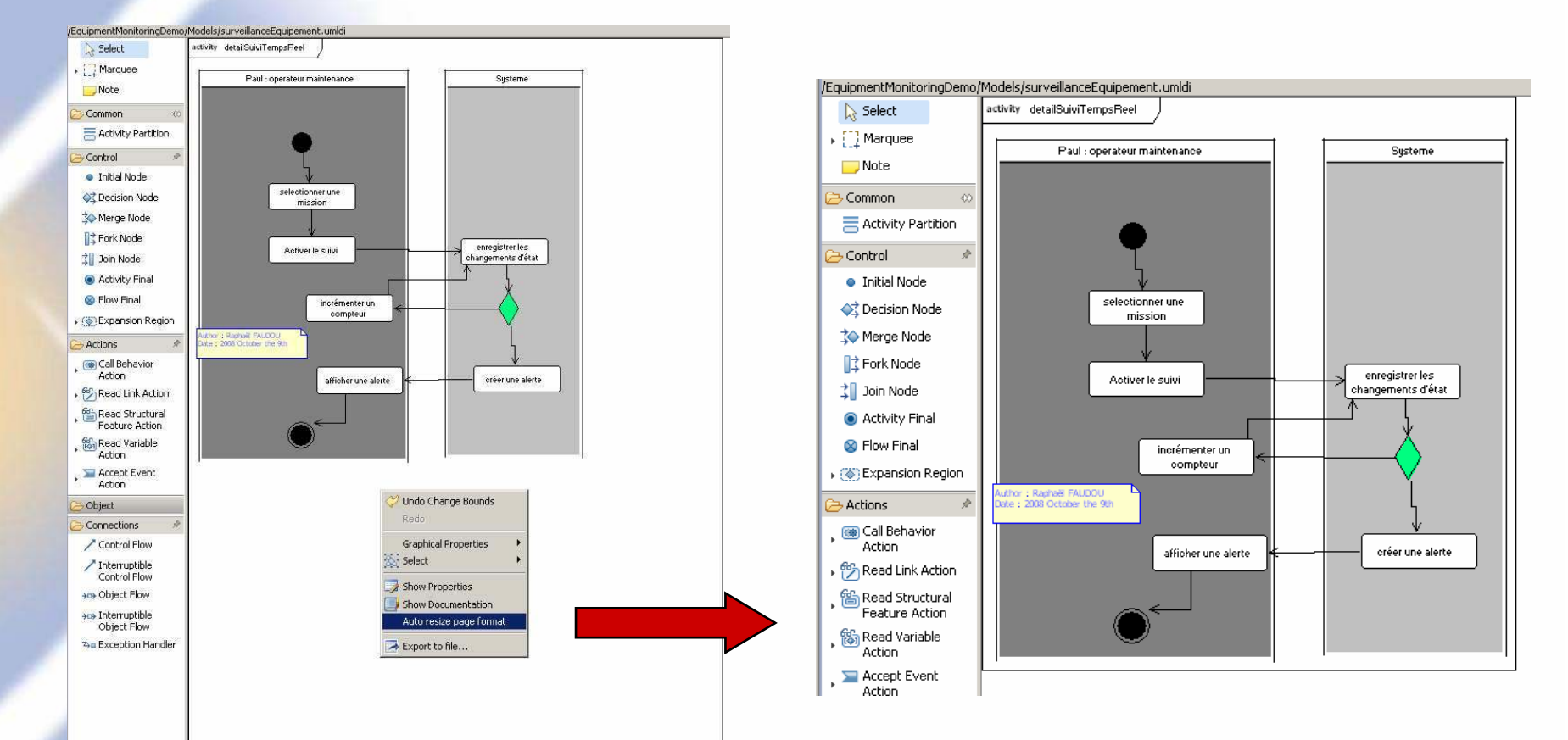

• After, the diagram format has been adapted to its content

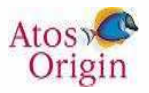

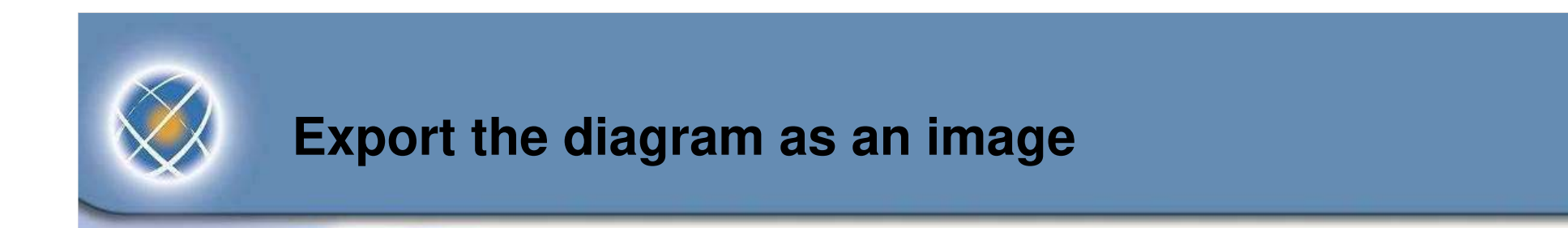

- Export the current diagram
	- Contextual menu « export file » then select the directory and the format

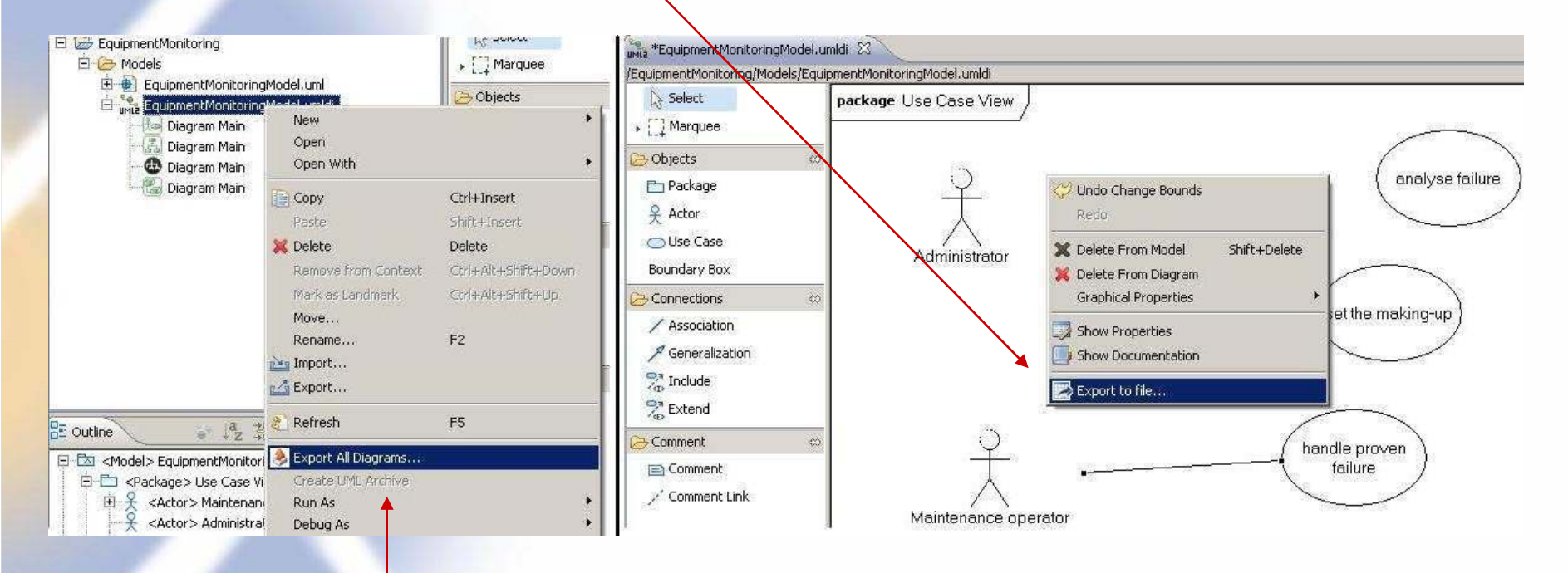

- Export all the diagrams
	- Select xxx.umldi file
	- Contextual menu « export All Diagrams… » (then select the directory and the format)

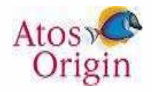

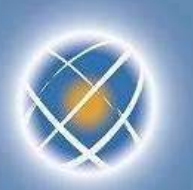

# **Add a diagram (1/3)**

- Select a package from Outline view
	- For instance the model (root package)
- Add (create) a diagram via the contextual menu
- Change the name in the properties view
	- For instance « overview »

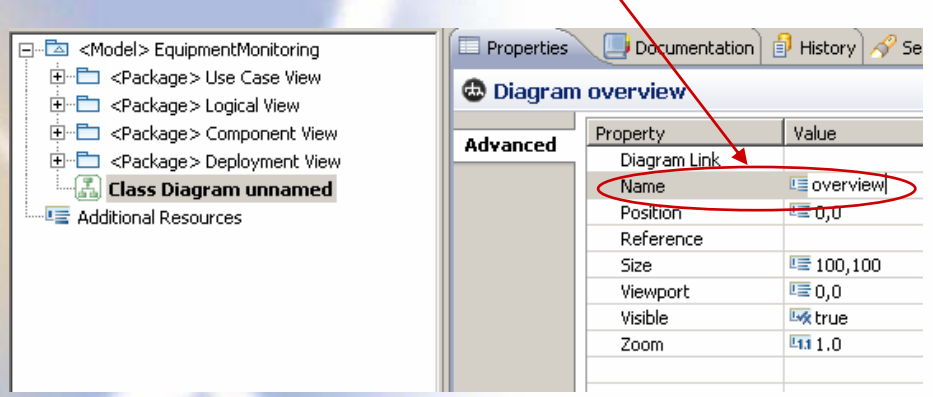

- Edit the diagram with the palette
- Or drag existing items from the outline view… …to drop them on the new diagram
	- Example : the main packages (UC view,…)
- Remark : an UML item decorated with green arrow means it contains sub-diagrams

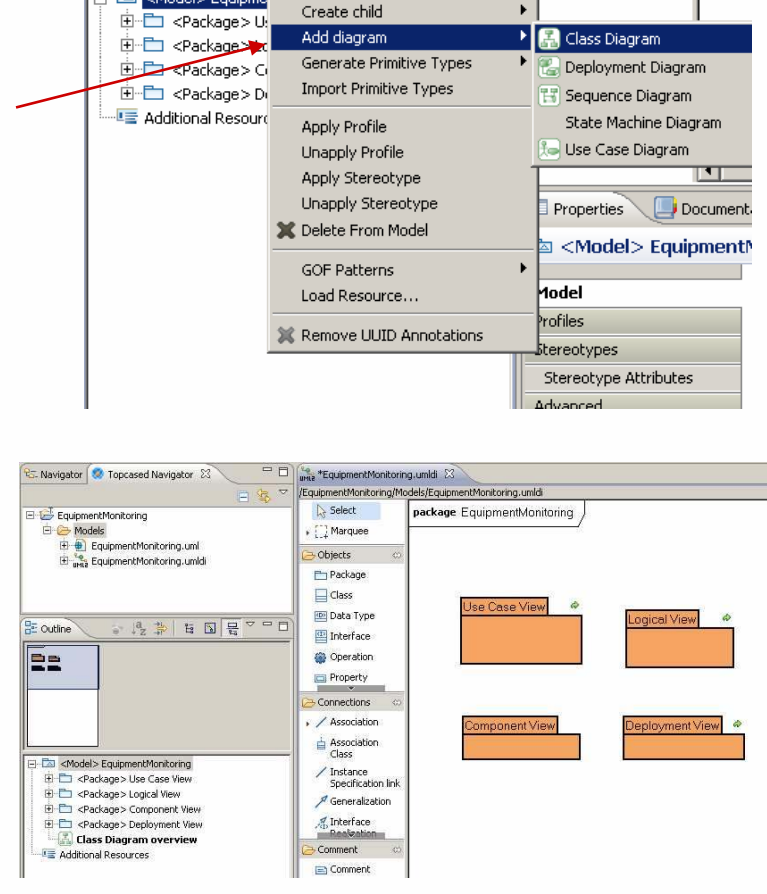

Origin

<Model> Equipm

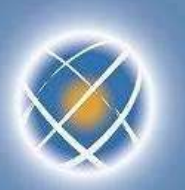

### **Add a diagram (2/3)**

- Remark : some diagrams cannot be directly created in a package
	- The UML metamodel imposes the creation of another UML item beforehand
		- $\cdot$  activity » to create an activity diagram
		- « class » to create a composite structure diagram
		- « interaction » for sequence diagram,
		- « stateMachine" for state diagram
- Example : description of a use case through an activity diagram
	- Select the use case "monitor equipment" in the outline
	- Add an activity diagram with the contextual menu

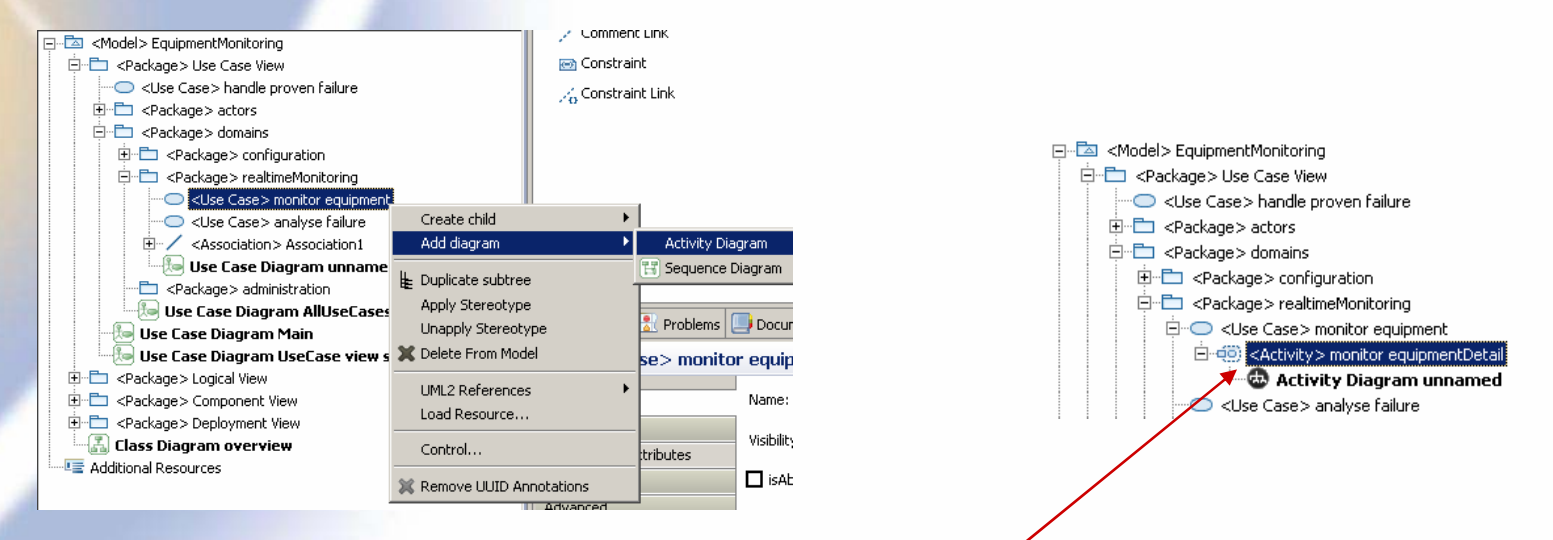

An activity has been created below the use case

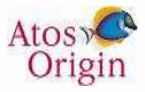

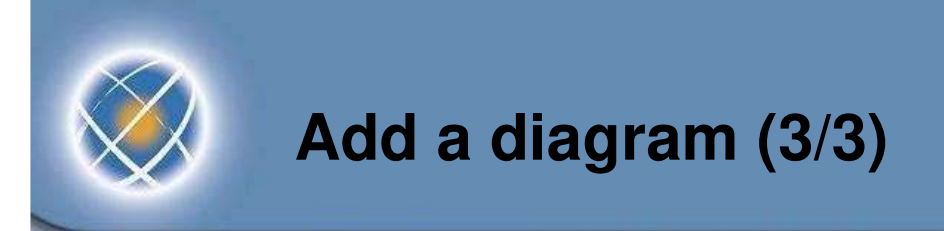

• Other shortcuts : to add an activity diagram or a state machine diagram to a **CallBehaviorAction** 

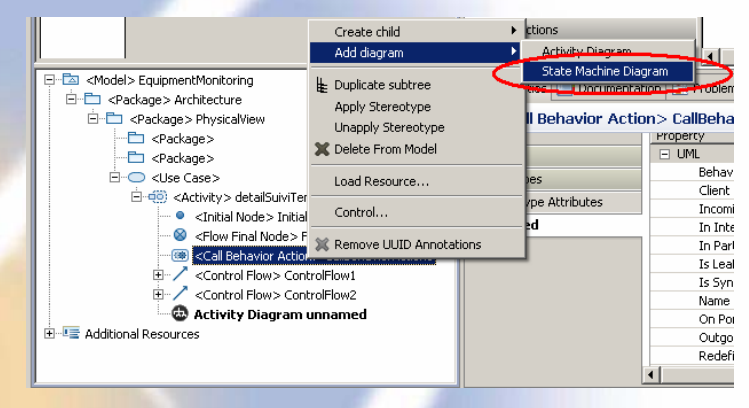

Automatic association to current diagram

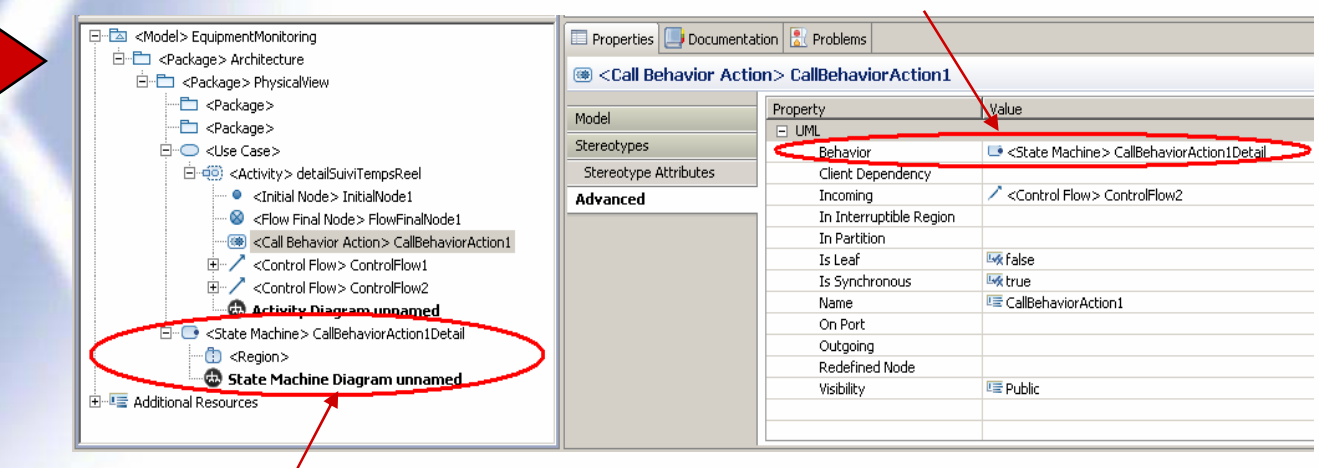

 $\blacktriangleright$ Automatic creation of the new diagram

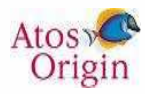

# **Adjust the structure of the model (1/2)**

- Requirement to adapt the initial template
	- Create sub-systems, functional domains…
- Create a package
	- Either from outline view (CreateChild contextual menu)
	- Or by the palette in the class diagram or use case diagram
	- Example : separate actors and use cases in the use case view
		- Create package "actors" and package "domains"

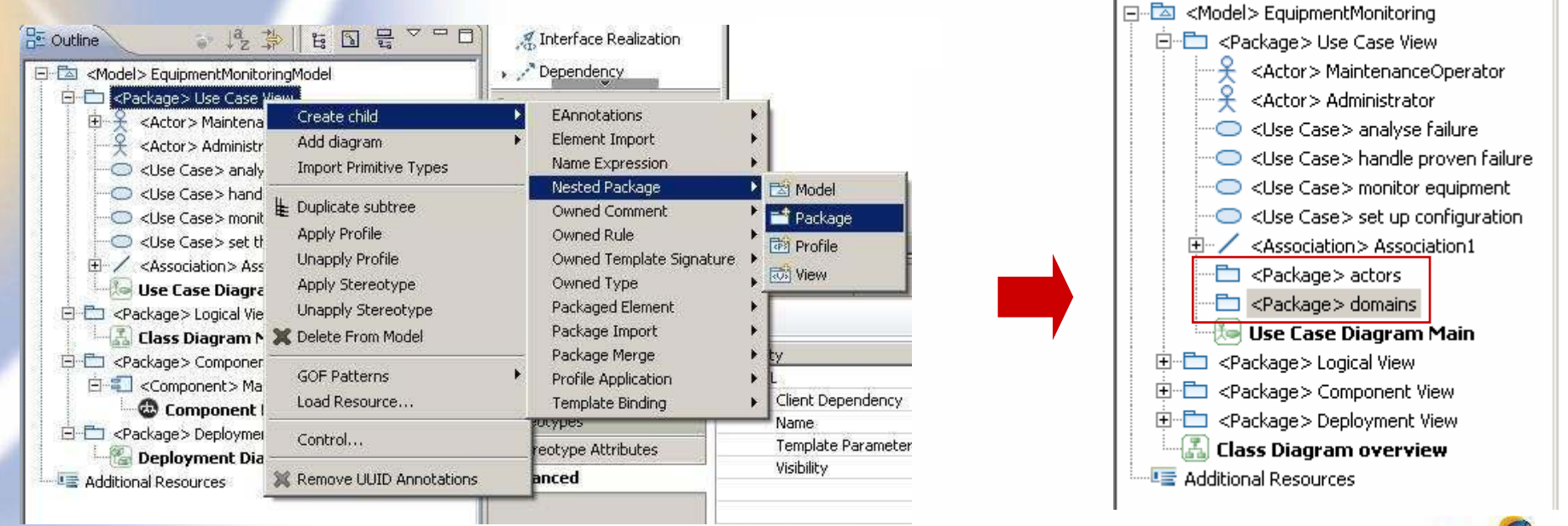

# **Adjust the structure of the model (2/2)**

- Copy or move a part of the model
	- Drag-and-drop or make a duplicate of a sub-tree in the outline
- Example : Move the actors to "actors" package and UC to functional domains

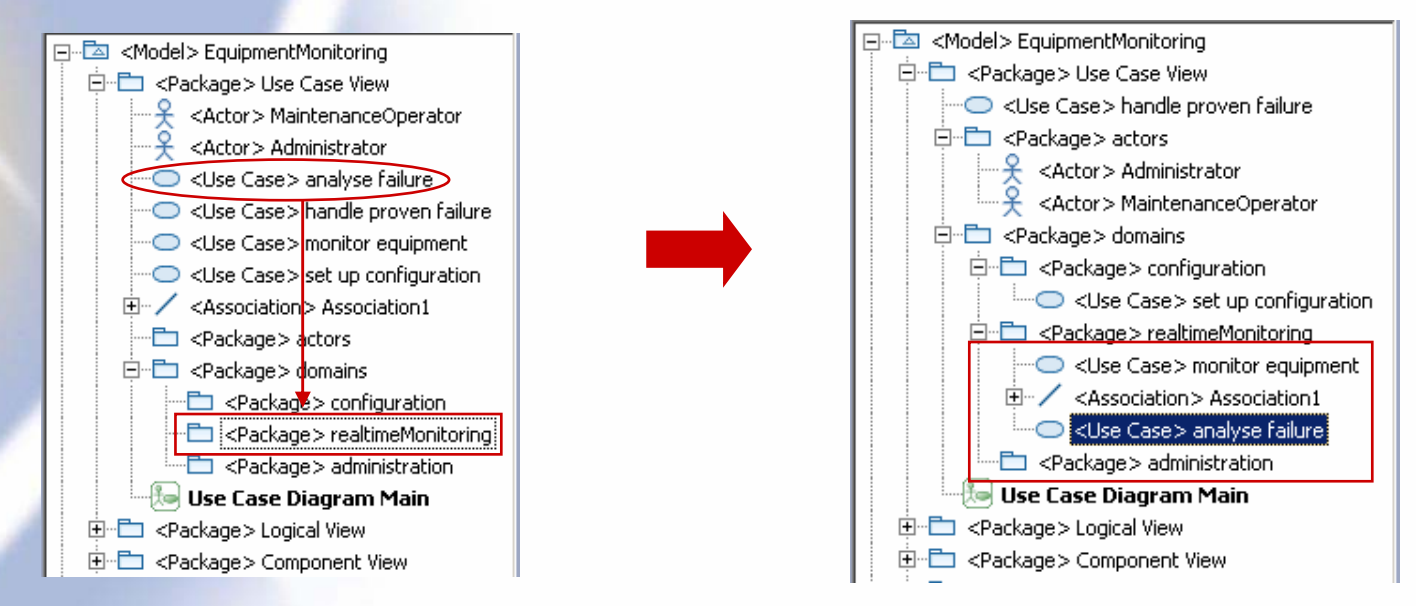

• Remark: duplicating a sub-tree of the model duplicate the diagrams

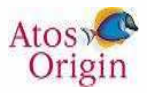

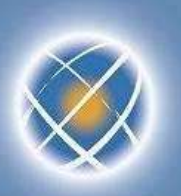

#### **Validate the model**

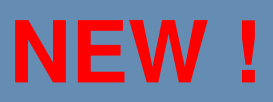

- Topcased validation check if your model is conform to the UML specification
- Click on the validate button in the tool bar
- Errors and warnings are shown in the problems view and on elements in diagrams and outline view
- To remove the warnings just delete them in the problem view

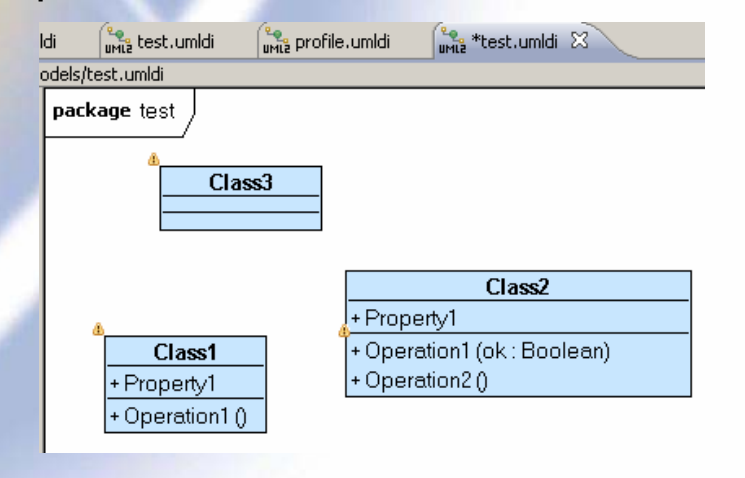

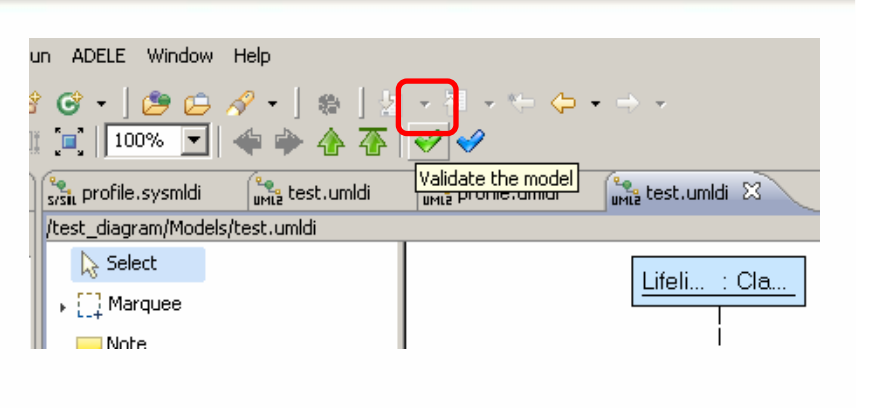

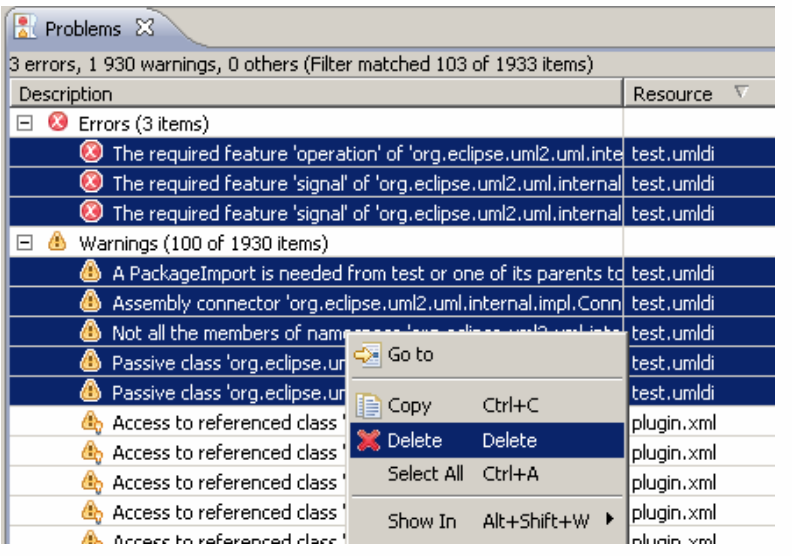

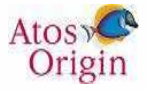

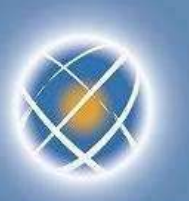

## **Specialization of items – UML profile (1/7)**

- Create a new UML model based on the « Profile » template
- Example : « architectureProfile »

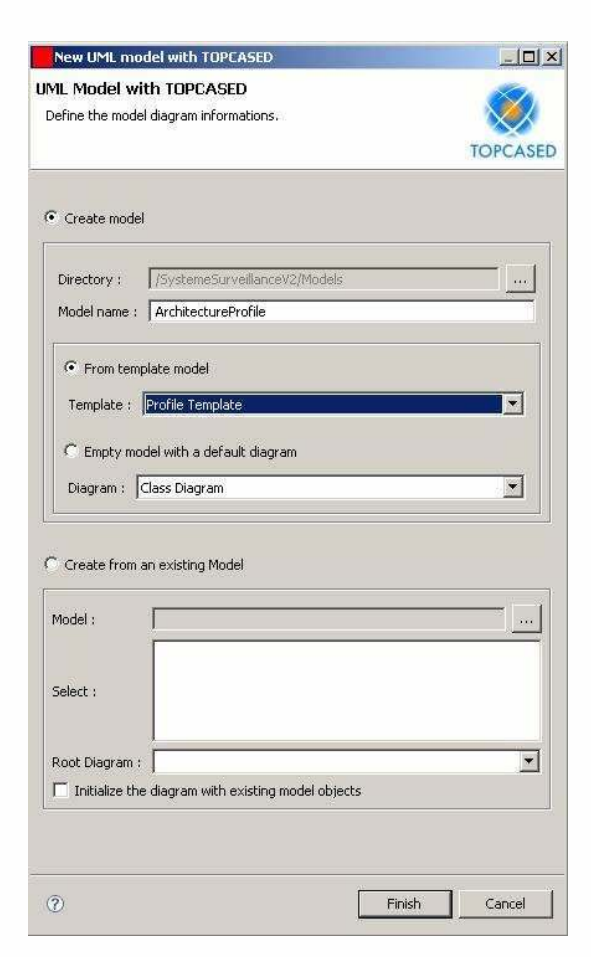

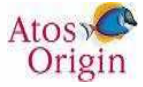

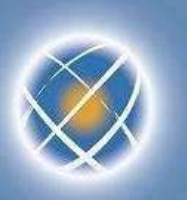

## **Specialization of items – UML profile (2/7)**

- Create stereotypes and indicate the items to which they are applicable
	- Relation with meta class
- Possibility of describing the properties of a stereotype
- Possibility of inheriting between stereotypes
- Save the profile
	- Save the profile
	- Accept "Define the profile before saving"

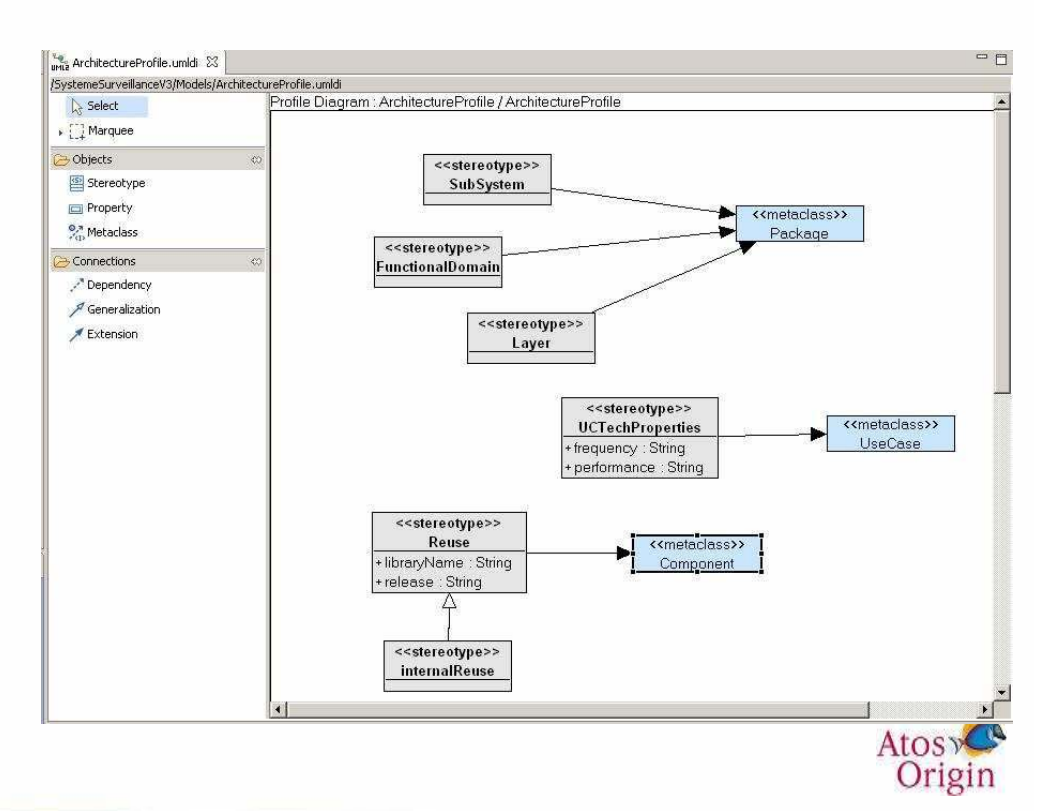

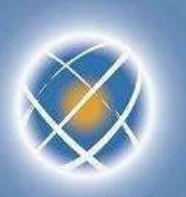

## **Specialization of items – UML profile (3/7)**

- Referencing the profile
	- Load the model of the profile on the main model
		- Select the model from the « outline » view
		- Contextual menu « load resource »
		- Select the profile model (.uml extension)

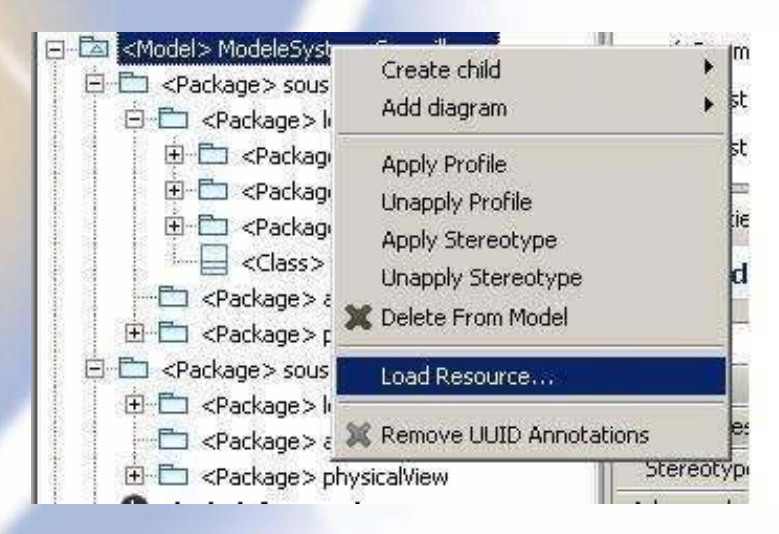

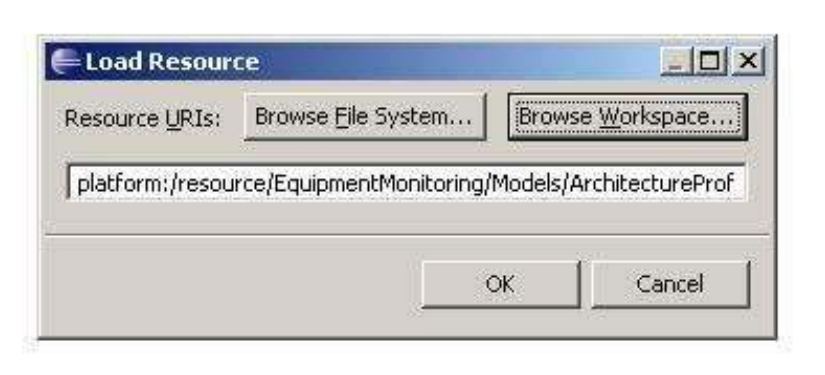

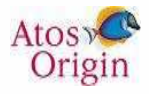

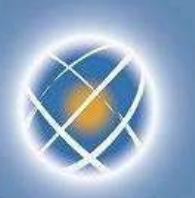

## **Specialization of items – UML profile (4/7)**

- Application of the profile to the model
	- Select the model from « outline » view and from « apply profile »
		- The "ArchitectureProfile" profile is then available

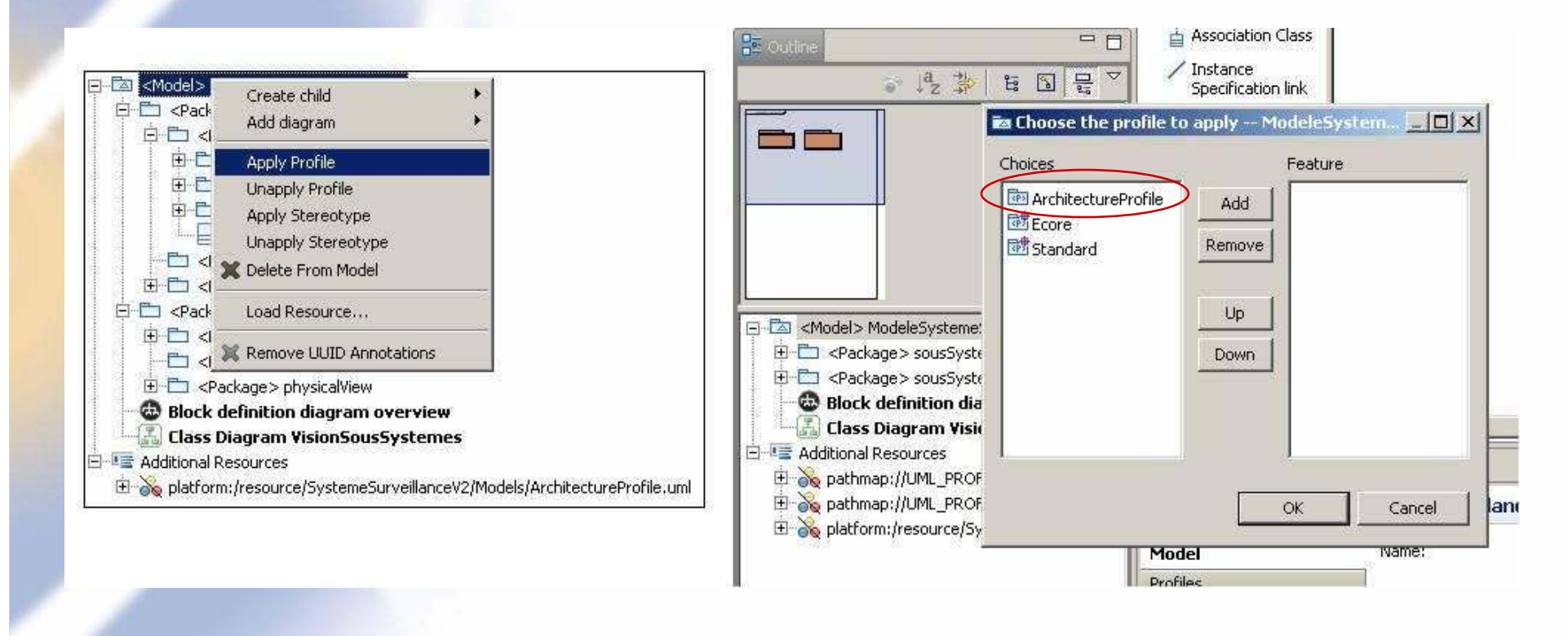

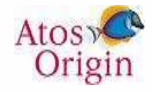

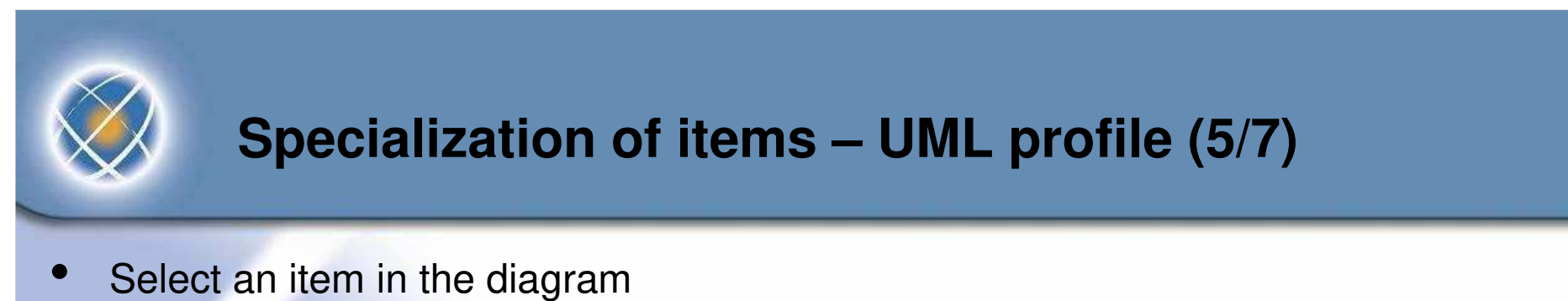

- Select the stereotype from the properties view and apply it
- The specific properties of the stereotype are then available

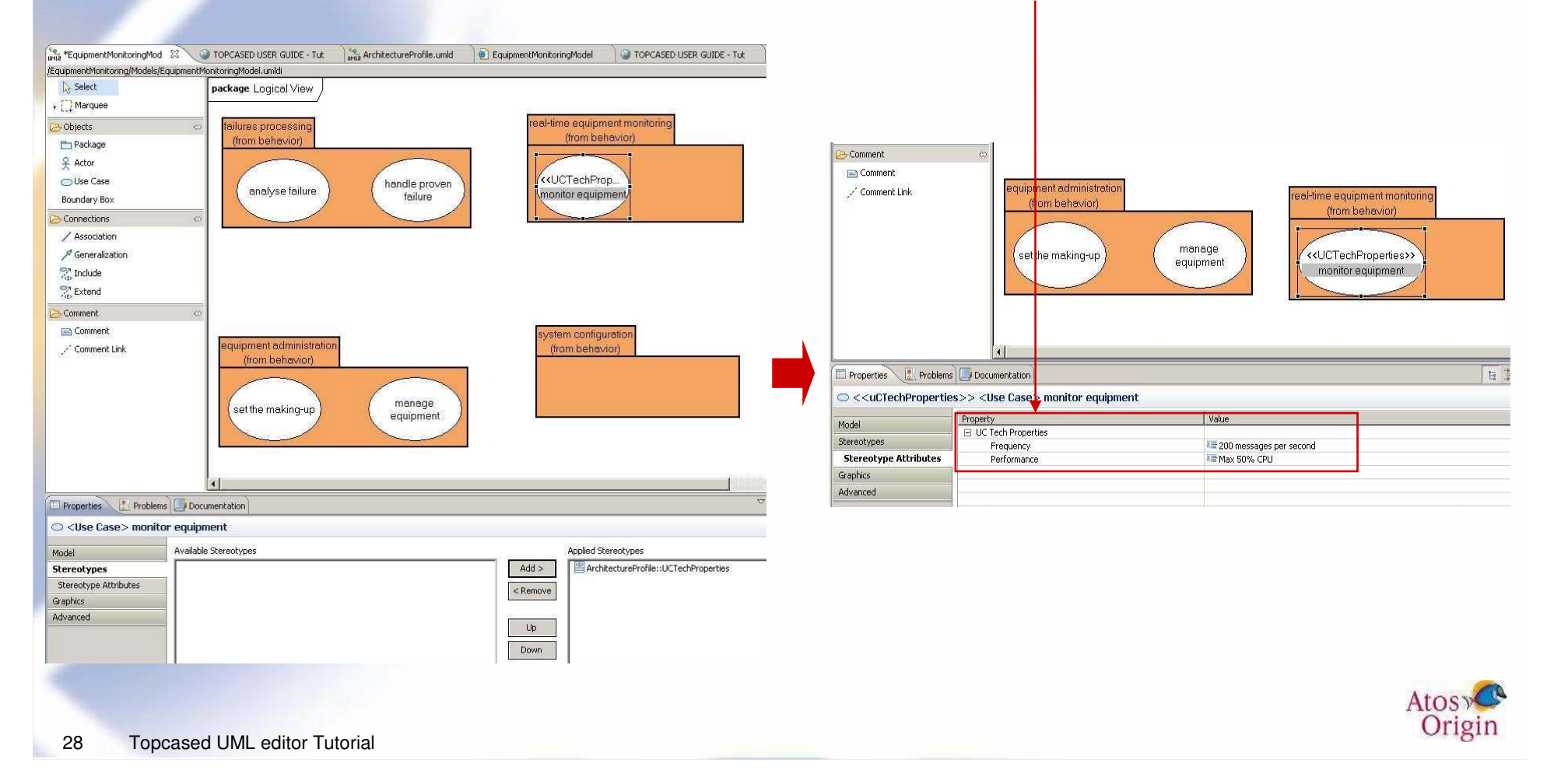

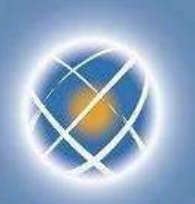

## **Specialization of items – UML profile (6/7)**

- You can apply a stereotype to several elements
	- Select several use cases using the Control key
	- Select the stereotype from the properties view and apply it

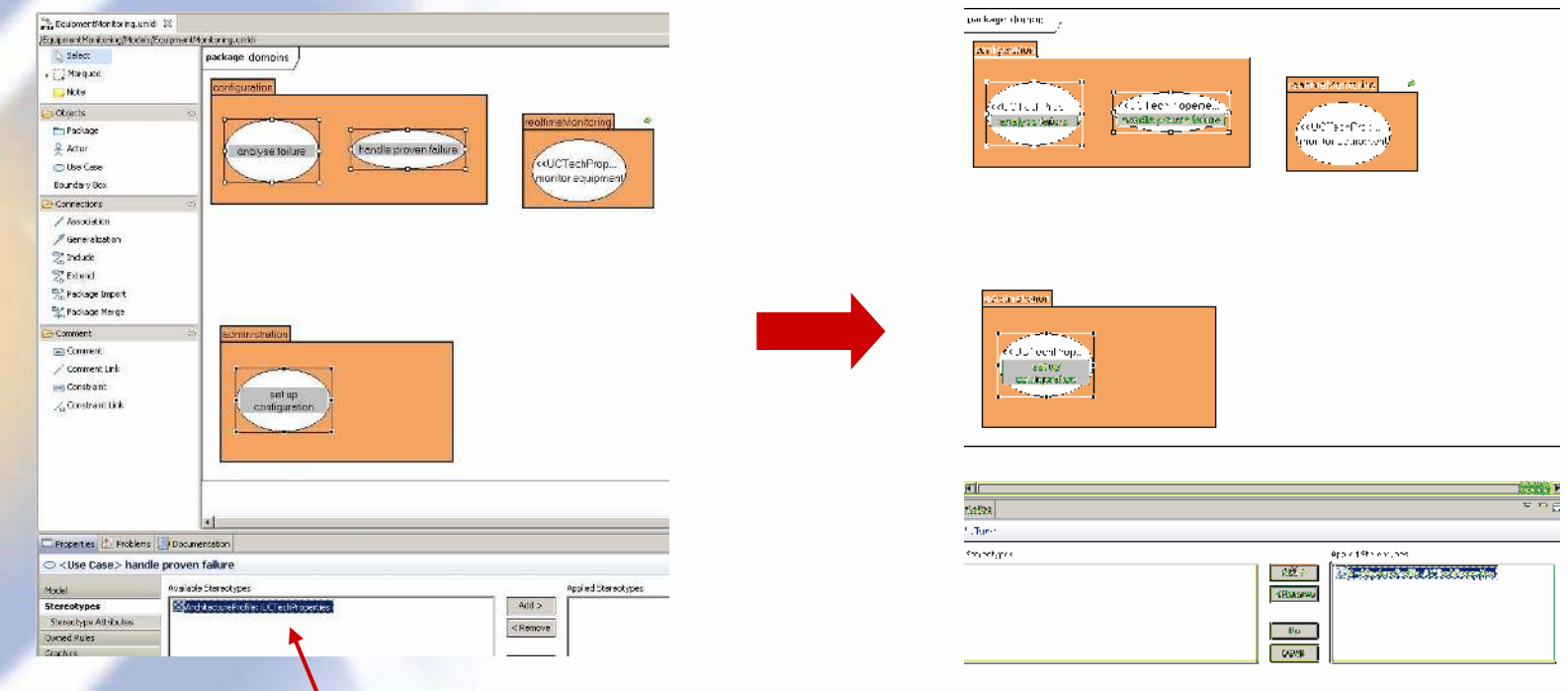

Note that the available stereotypes are filtered depending on the selected element types.

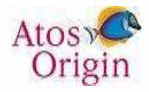

#### **Specialization of items – UML profile (7/7) NEW !**

- Customize figure's element using stereotype
	- Define a stereotype and add an image

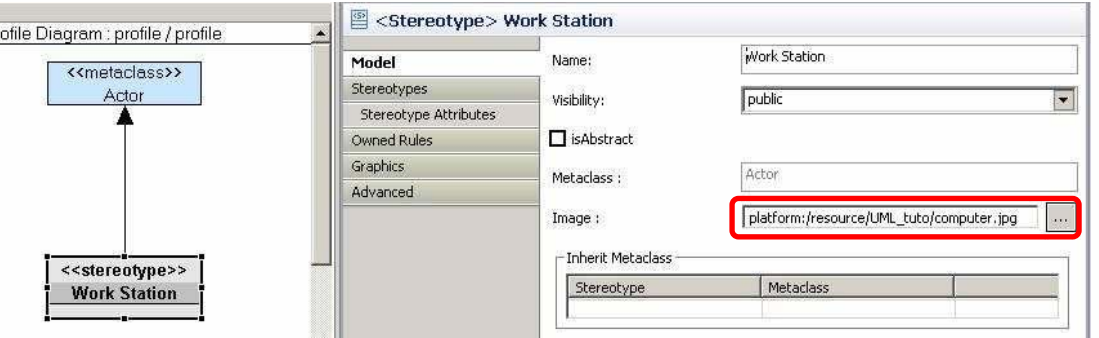

**Change stereotypes preferences : select "As an Icon" in** Window > Preferences > Topcased > UML/SysML > All Diagrams > Stereotype

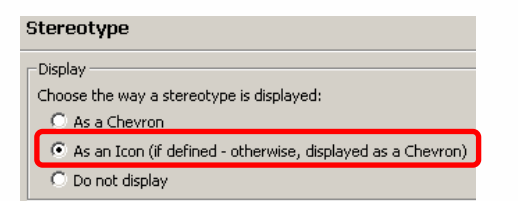

Apply the stereotype on element.

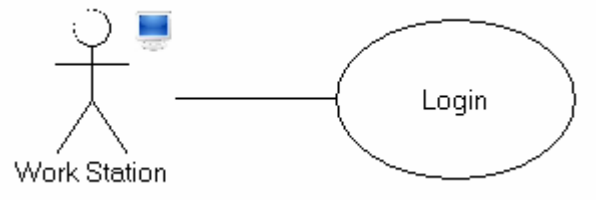

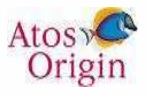

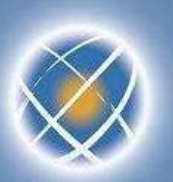

# **Navigation in the diagrams (1/5)**

- Arrow cursor to navigate in the diagrams
	- Previous, next, parent, main (root) diagram

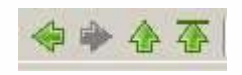

- Some UML items (containers) allow navigation to children diagrams
	- Double click on the item (package, class...)
	- A creation wizard is displayed if no child diagram is defined
	- Example : let us drag and drop the "domains" package in the UC diagram
		- Then, let us double click on the "domains" package in the diagram
		- A wizard is displayed : let us choose "use case diagram"...

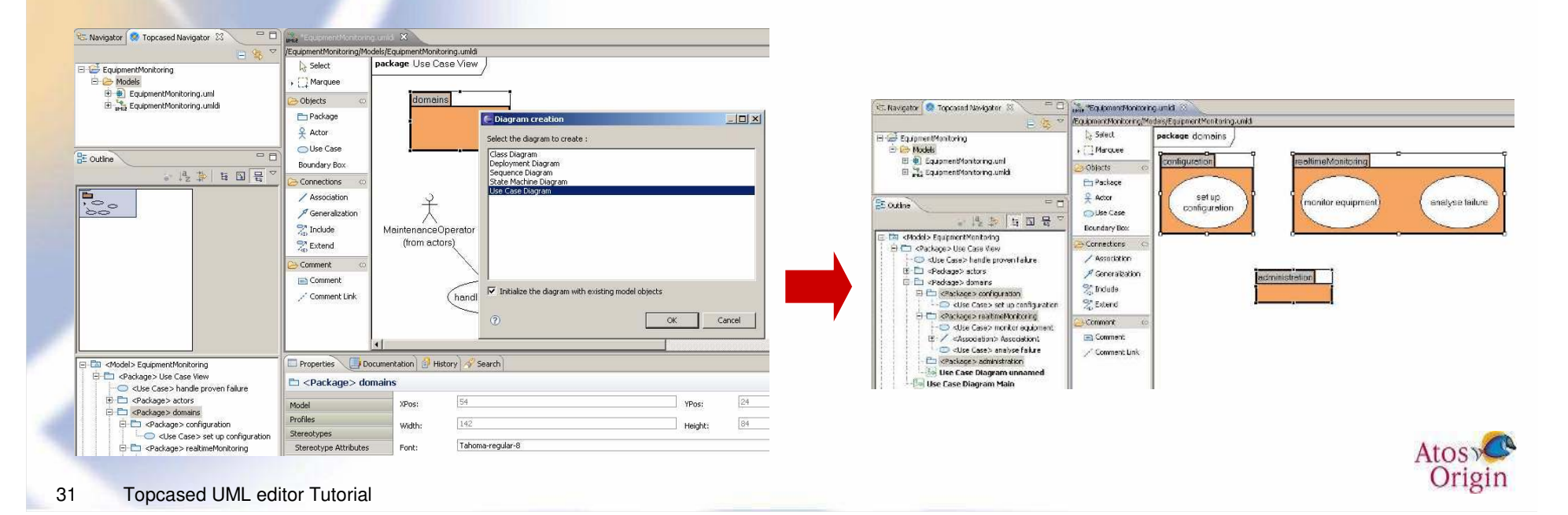

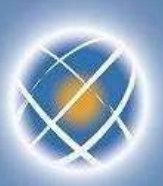

# **Navigation in the diagrams (2/5)**

- Double click on an item containing several children diagrams
	- A list of diagrams is displayed to the user so that he can make a choice
	- Example
		- 1. Create a new UC diagram in the use case view
		- 2. Drag & drop "actors" and "domains" packages
		- 3. Select now the "overview diagram" by clicking the "root diagram" arrow
		- 4. Double click on the "use case view" …
		- …A list of two diagrams is displayed

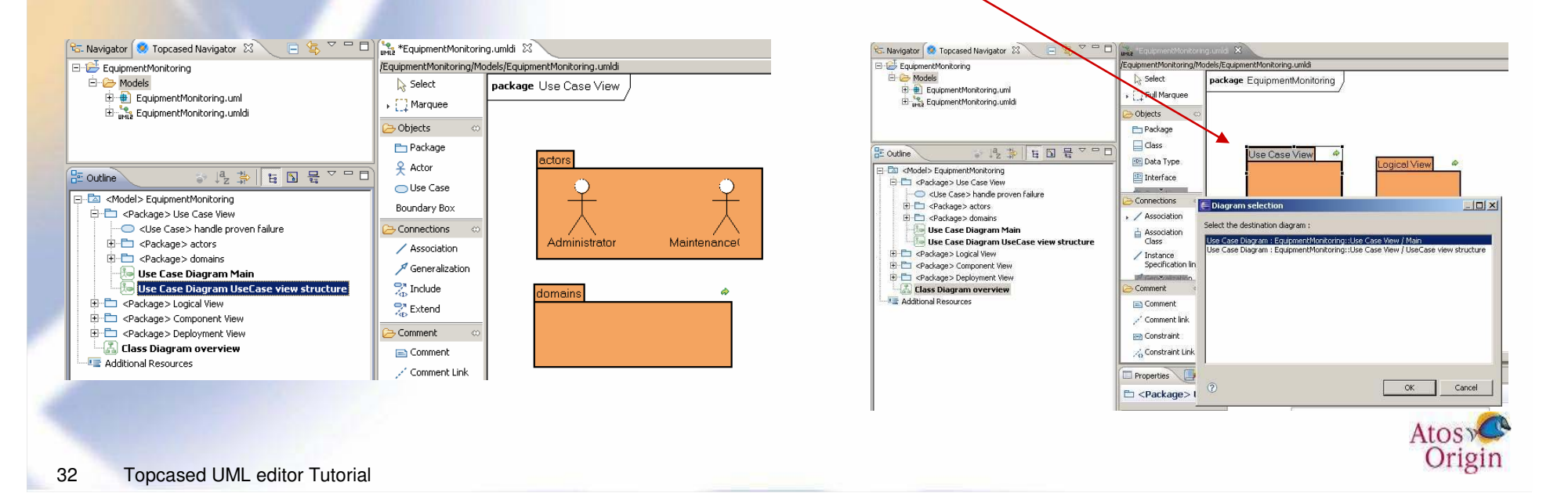

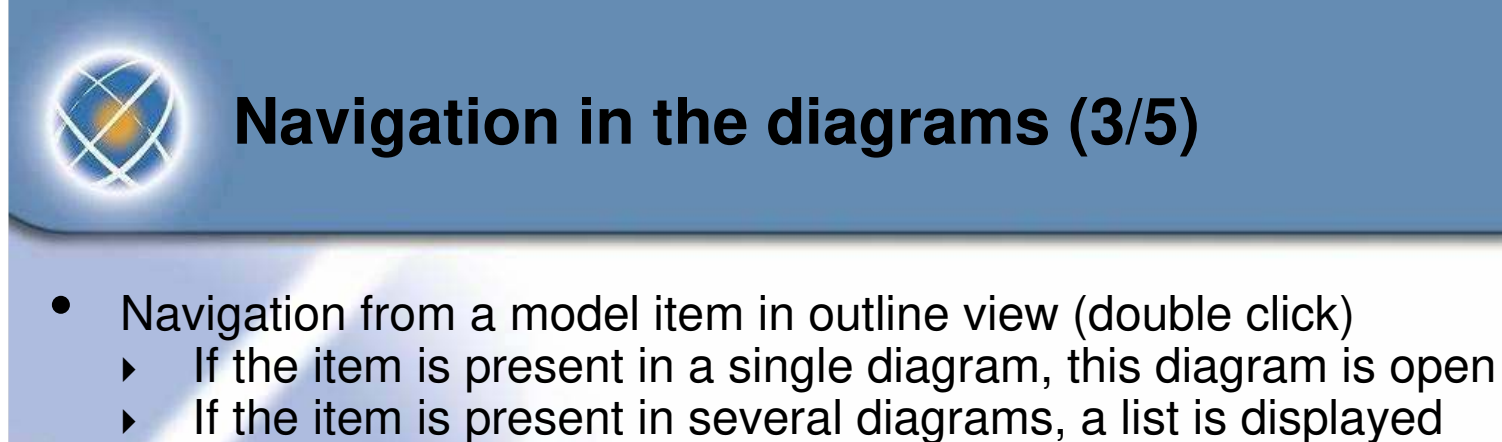

Example : double click on "monitor equipment" use case

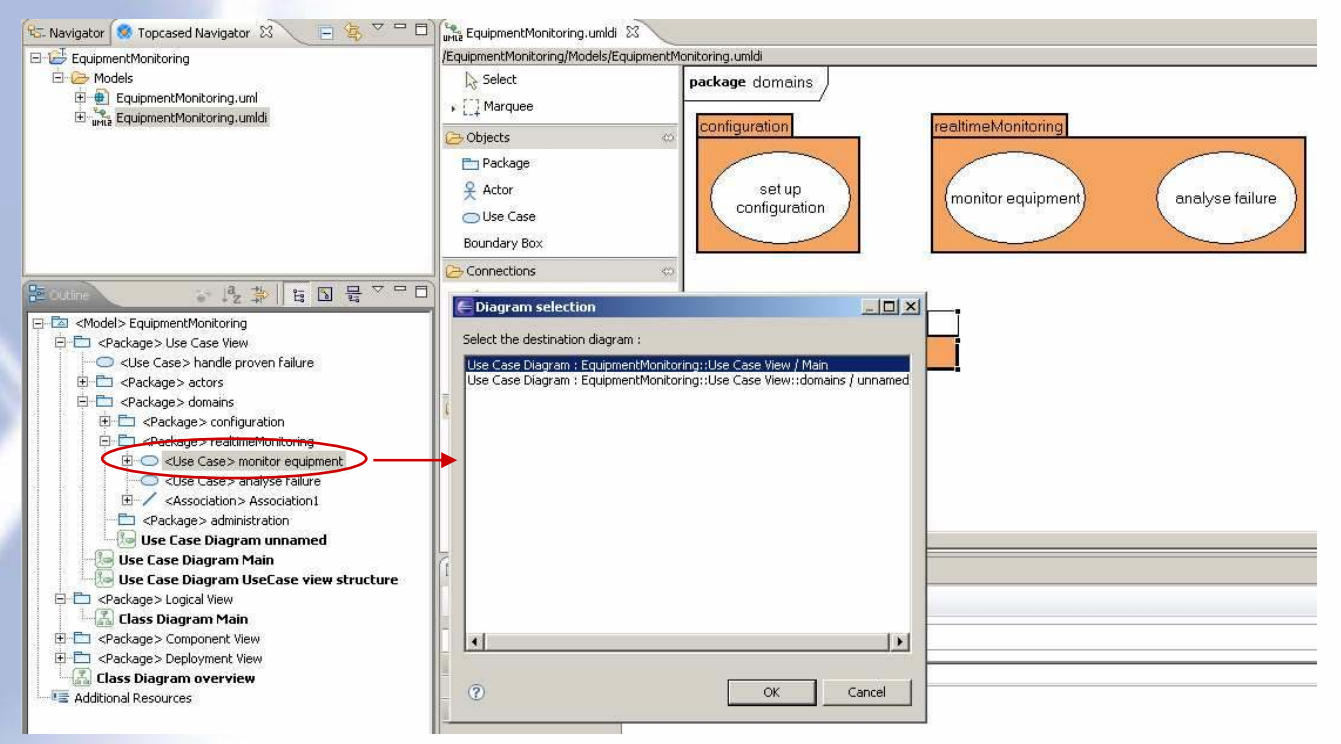

If the item is not present in any diagram, double click is inactive

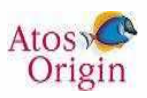

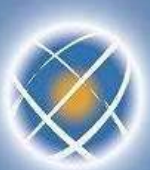

## **Navigation in the diagrams (4/5)**

- Navigation from TOPCASED navigator view
	- Diagrams are shown by name and are flat
- Navigation from Outline view
	- **Possibility of filtering only the diagrams**
	-

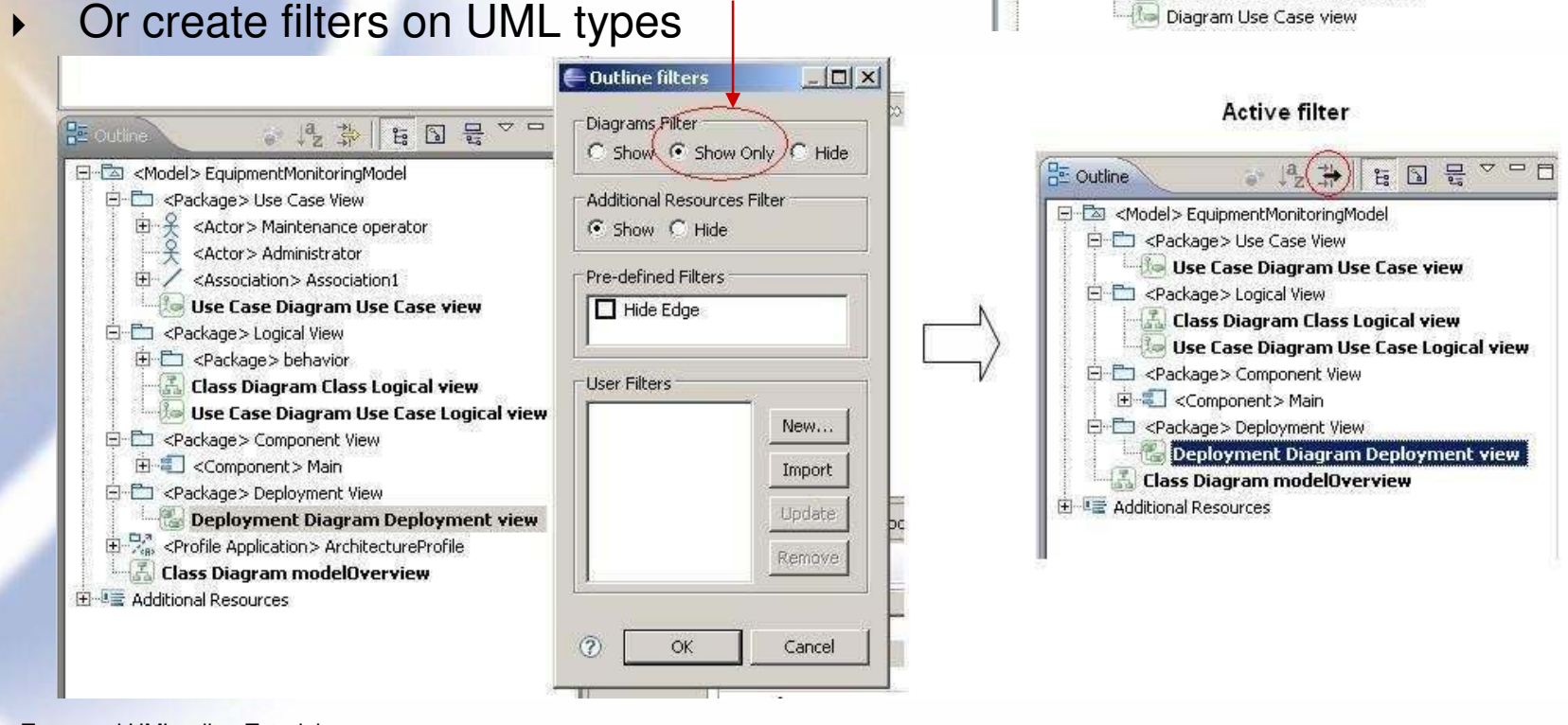

 $\nabla$  =  $\Box$ 

Origin

日冬

**C**. Navigator M. Topcased Navigator  $\boxtimes$ 

中 B ArchitectureProfile.uml ArchitectureProfile.umldi EquipmentMonitoringModel.uml EquipmentMonitoringModel.umldi Diagram Class Logical view Diagram Deployment view

C Diagram Main

Diagram modelOverview Diagram Use Case Logical view

EquipmentMonitoring E-C Models

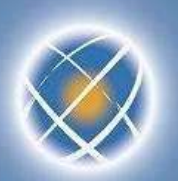

# **Navigation in the diagrams (5/5)**

- Navigation from a use case
	- A use case does not have sub-diagrams (not allowed by UML metamodel)
	- However navigation is possible if there is a diagram linked to UC behavior
	- Example : activity behavior for UC "monitor equipment"

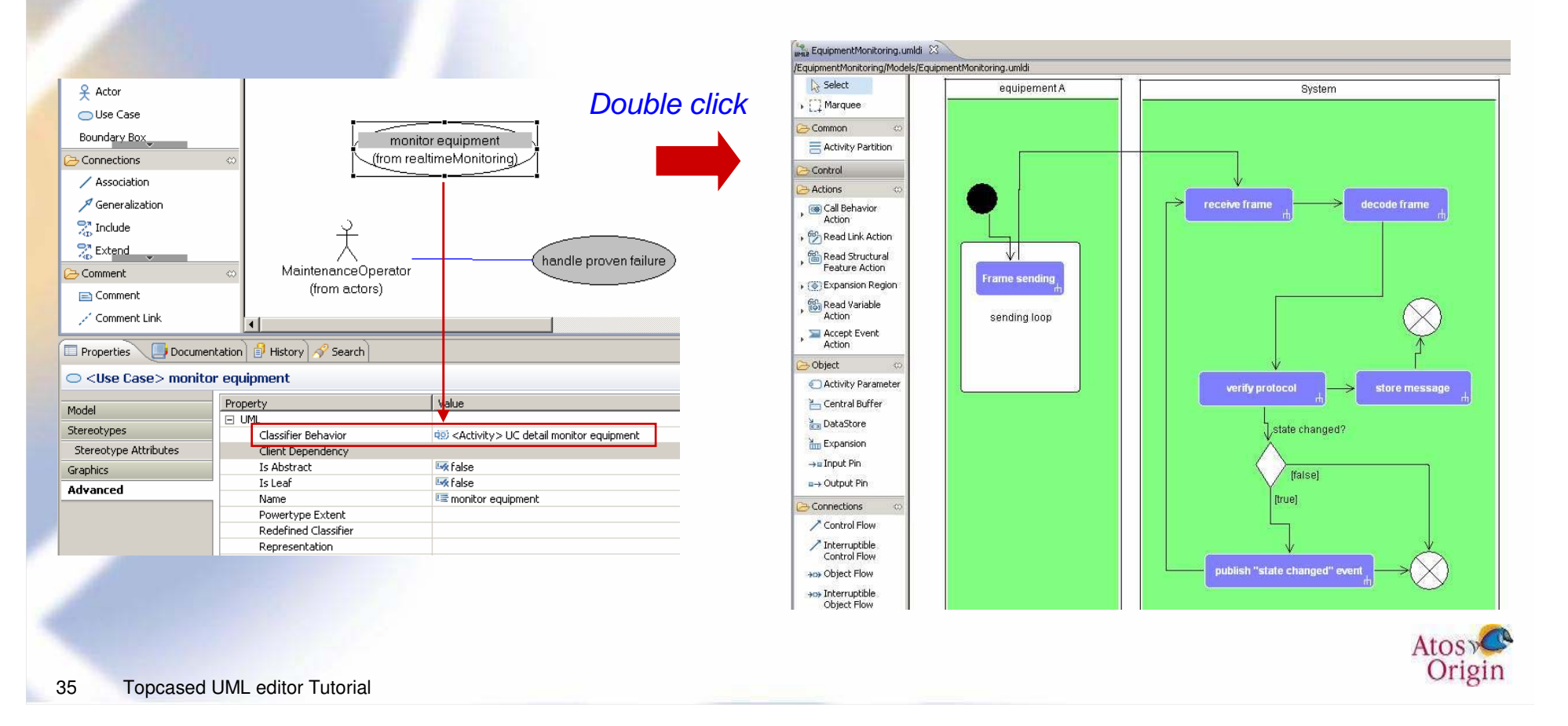

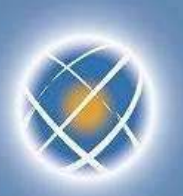

## **Version management of models (1/5)**

#### Local history provided by Eclipse

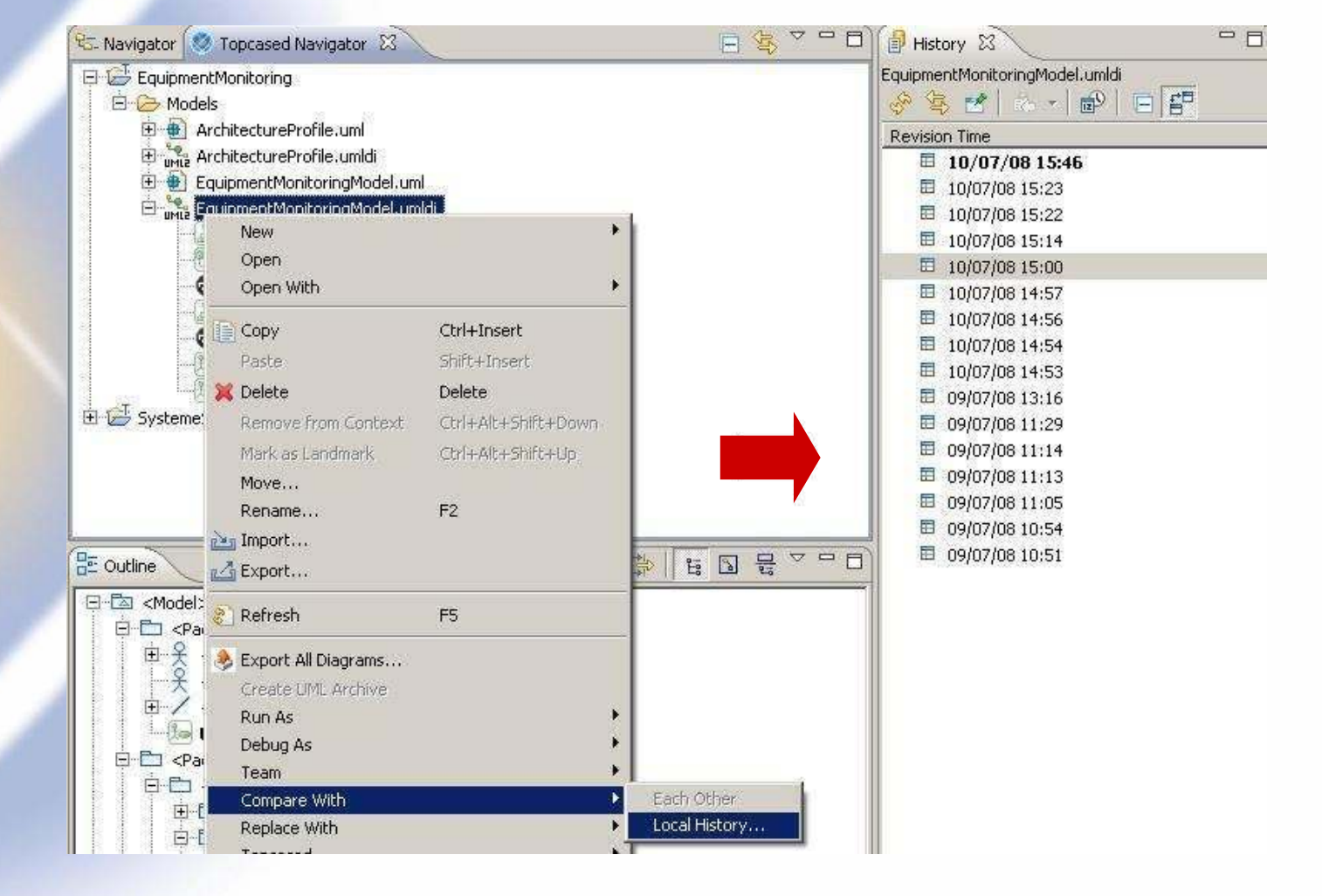

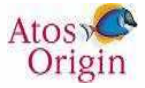

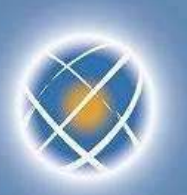

# **Version management of models (2/5)**

- Connect to a version management system
	- Share the project (open the installed connectors)
	- Possibility of using or creating a repository

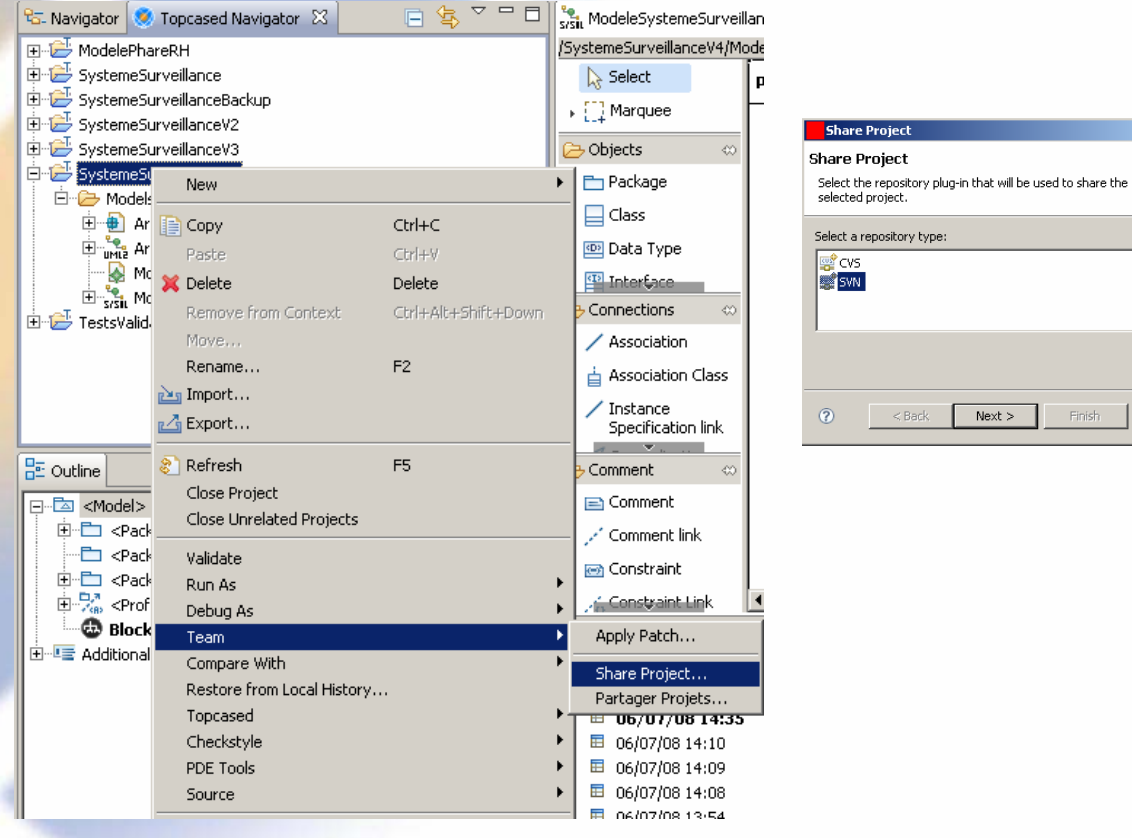

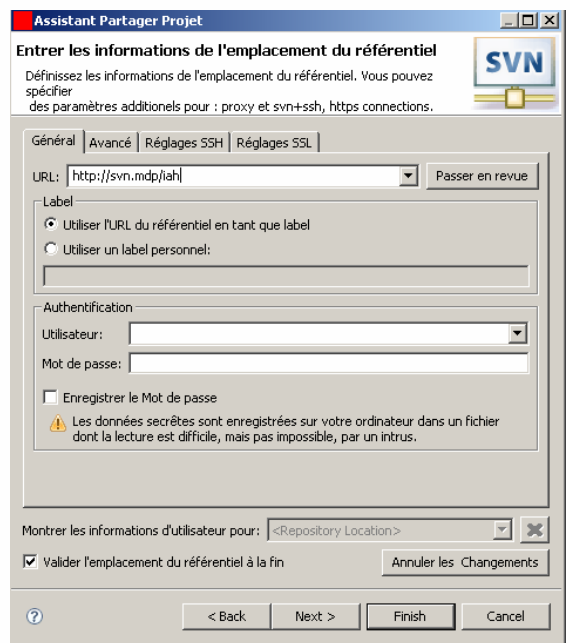

 $-I$ ni xi

Cancel

 $Next$ 

Finish

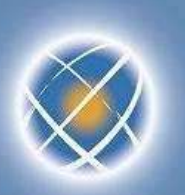

## **Version management of models (3/5)**

- The project is thus decorated as it was connected to the repository
	- URL of the branch of the repository indicated in the project
	- Icon for each resource linked to version manager
		- Information on the last revision (author, date...)

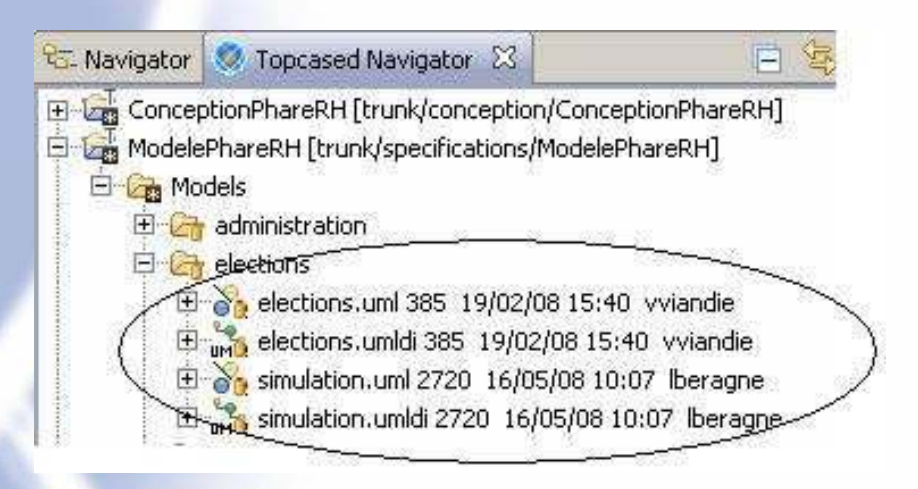

- Perspective dedicated to each version management
	- Management of repositories, history (revisions), synchronization, comparison…

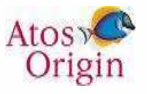

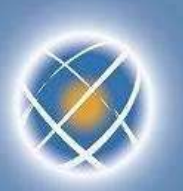

### **Version management of models (4/5)**

- Operations of version management available for each model
	- Contextual menu « Team » : Synchronize, commit, update, …
	- Contextual menus « Compare with » and « Replace with » : revision…
		- Remark : compare « text » type

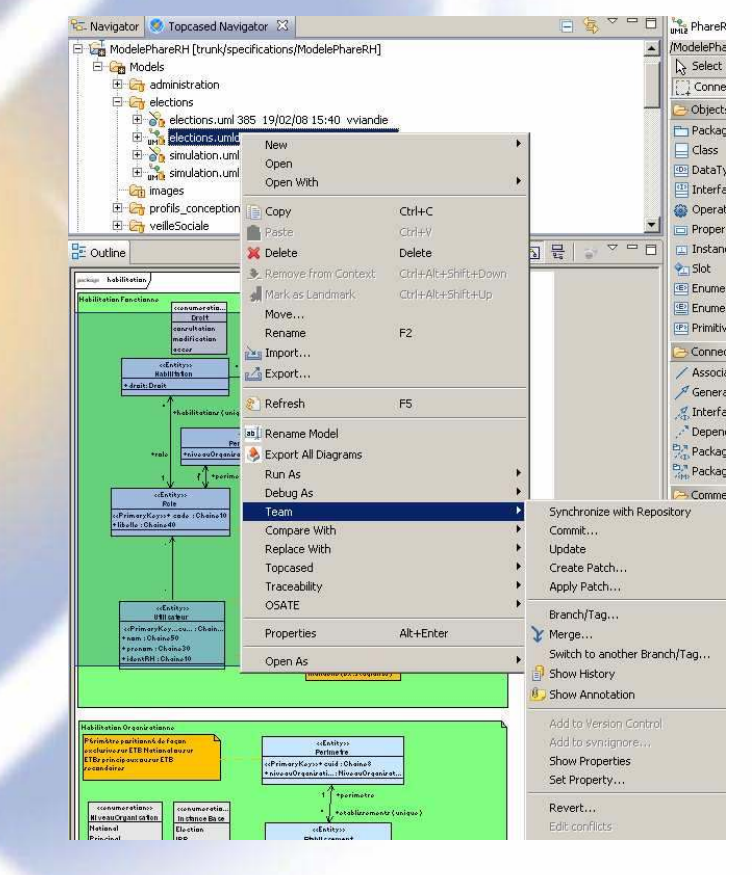

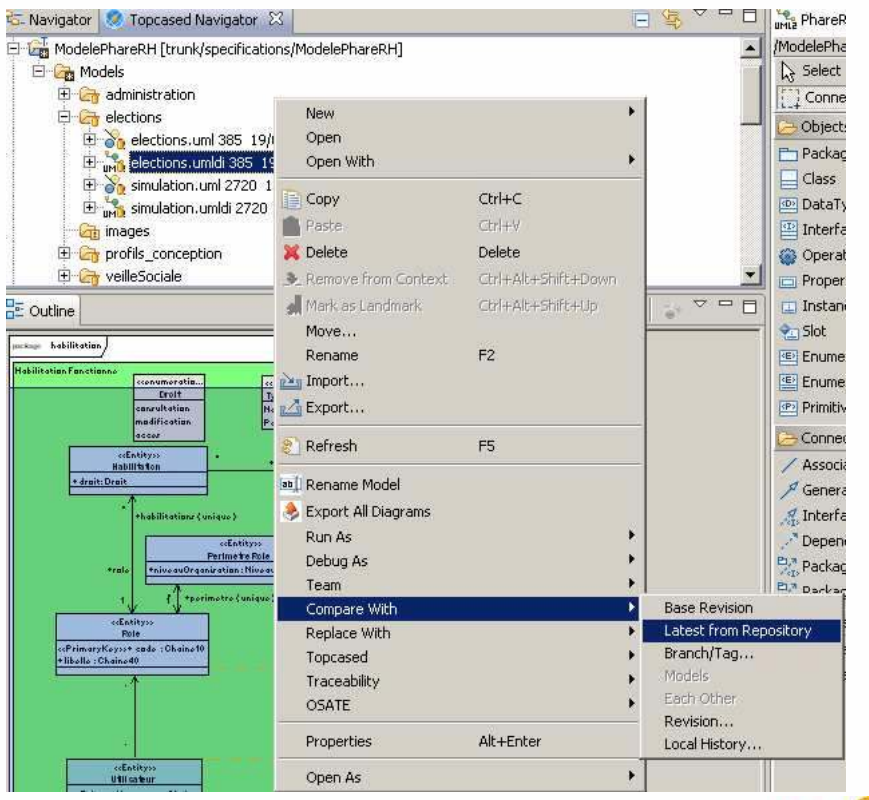

**Atos** Origin

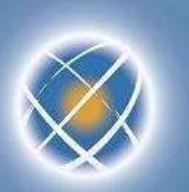

### **Version management of models (5/5)**

• Compare models Integrate « EMFCompare » plugin (from Eclipse EMF Tools)

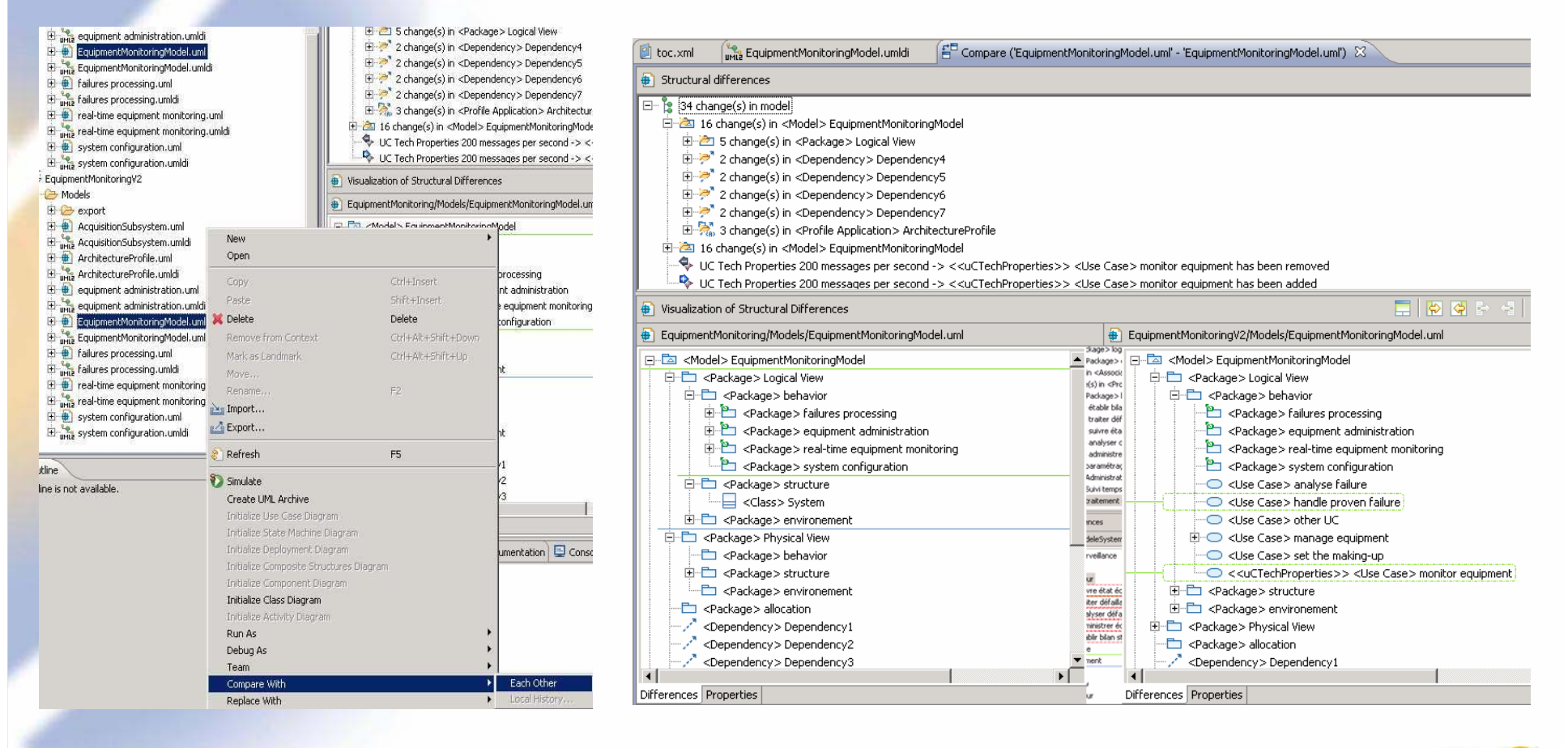

# **Collaborative management of models (1/3)**

- Goal : it must be possible for several people to work on the same model
	- If only one file, modifications imply merging  $\rightarrow$  difficult, risk of data overridden
	- Better approach : divide the model into several resources
- "Control" command available on any container item of the model (package, class…)
	- Remark : saving is required to finalize the creation of sub-model
	- Example : divide according to the functional domains

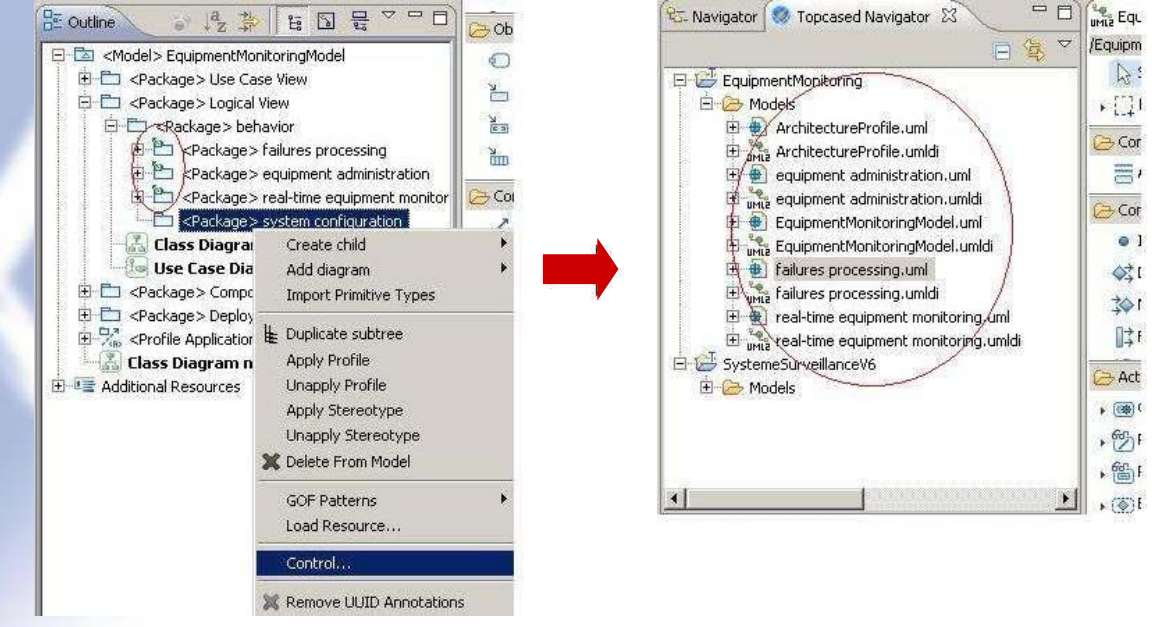

A sub-model is created, referred to by the parent model (specific icon)

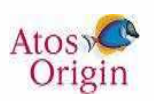

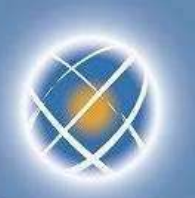

## **Collaborative management of models (2/3)**

- Each sub model is a model
	- It can thus be opened by TOPCASED (double click on file xxx.umldi)
	- So far as it does not have a diagram, a message is displayed
	- $\triangleright$  It is possible to create one from the outline as in the case of any model

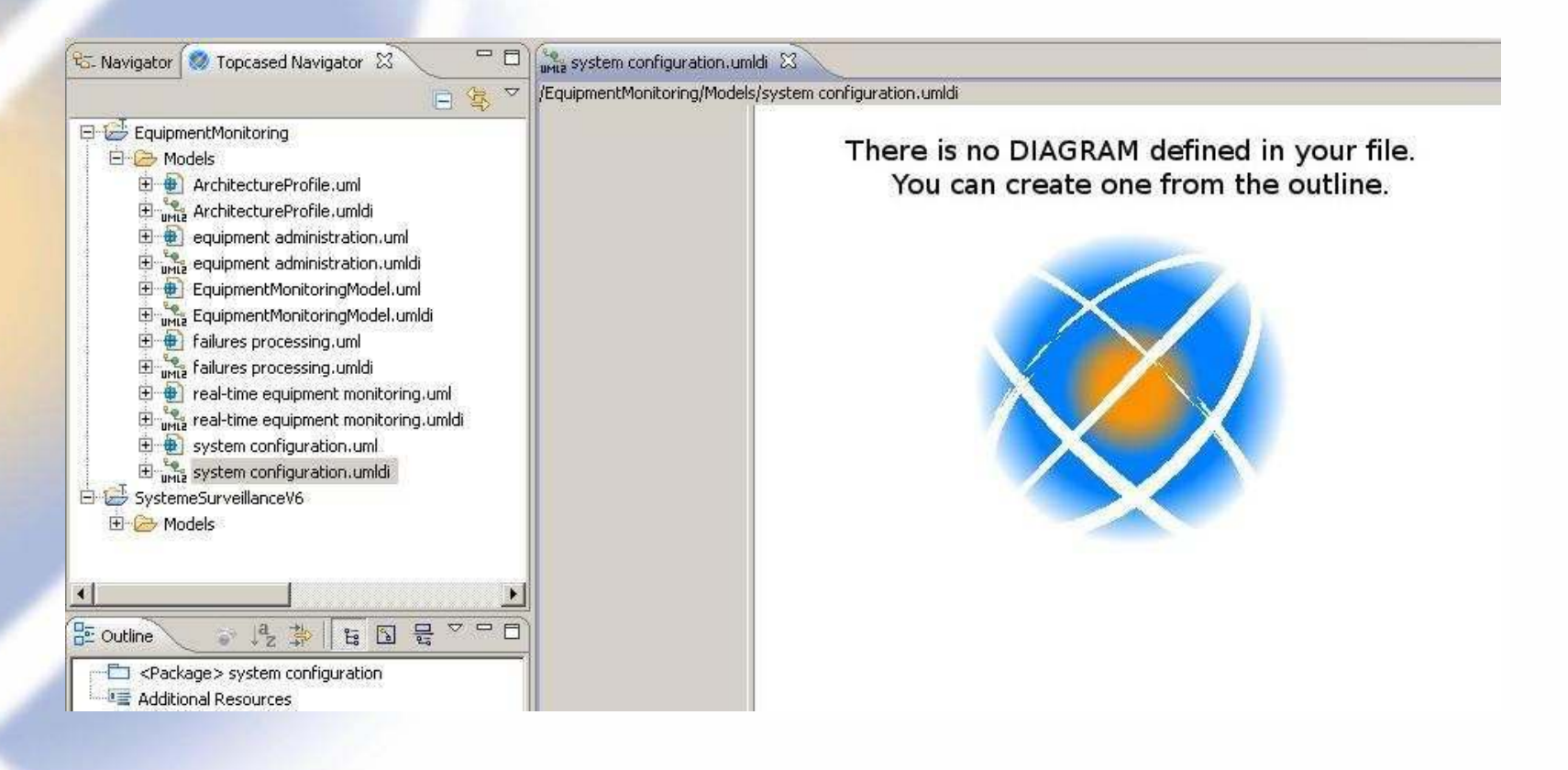

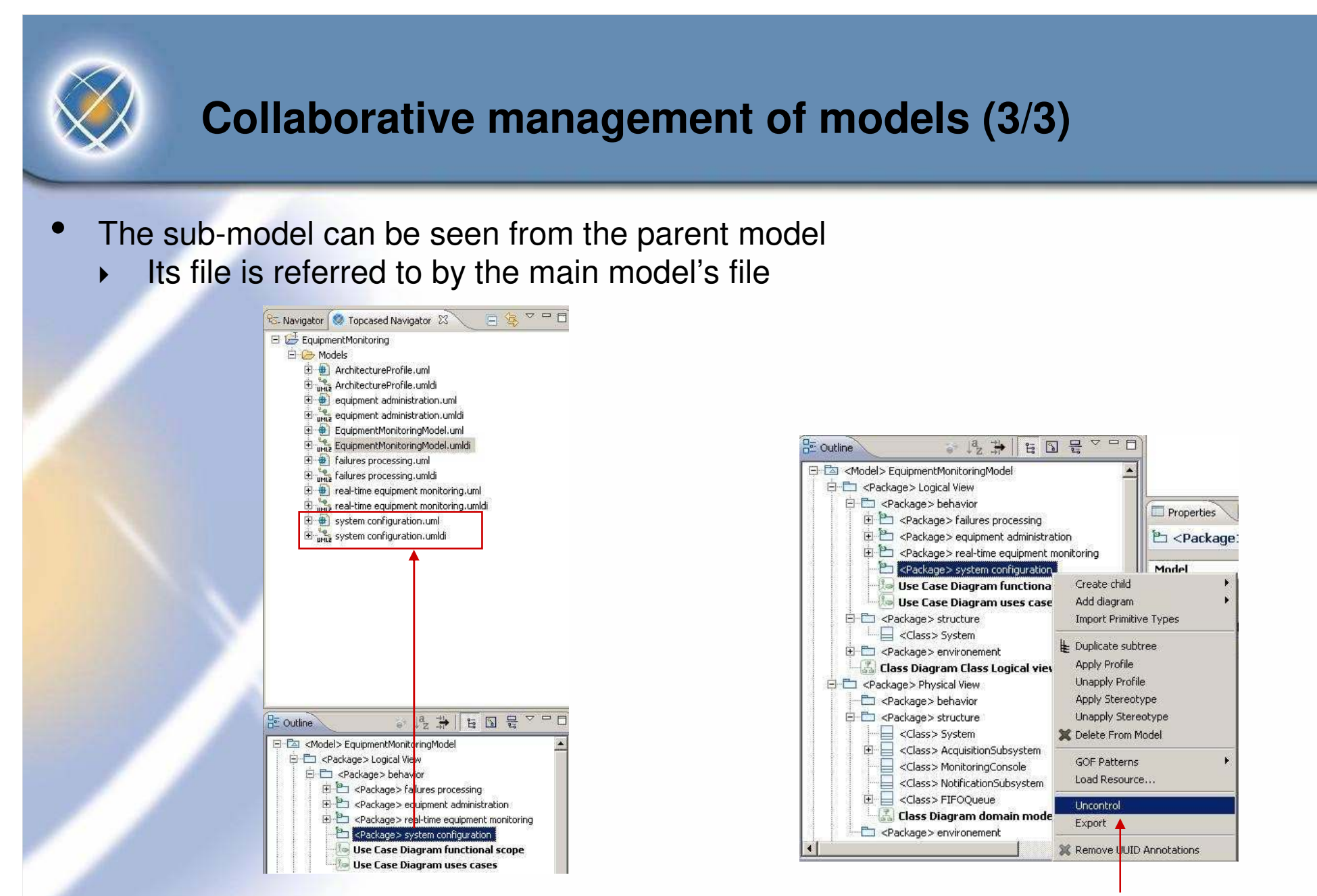

• The sub-model can be included again in the parent model trough "uncontrol"

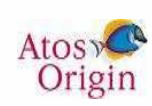

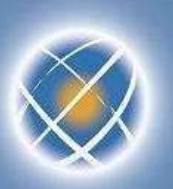

## **Work in « out-sourcing » mode (1/8)**

- Goal : give to a supplier a sub-model without parent model
	- $\rightarrow$  to be able to export the sub-model  $+$  its dependencies with parent model
- « Export » command provided for every sub-model
	- Note : requires usage of « control » command beforehand
	- Sub-model can be stored in a special place (export subdirectory for instance)

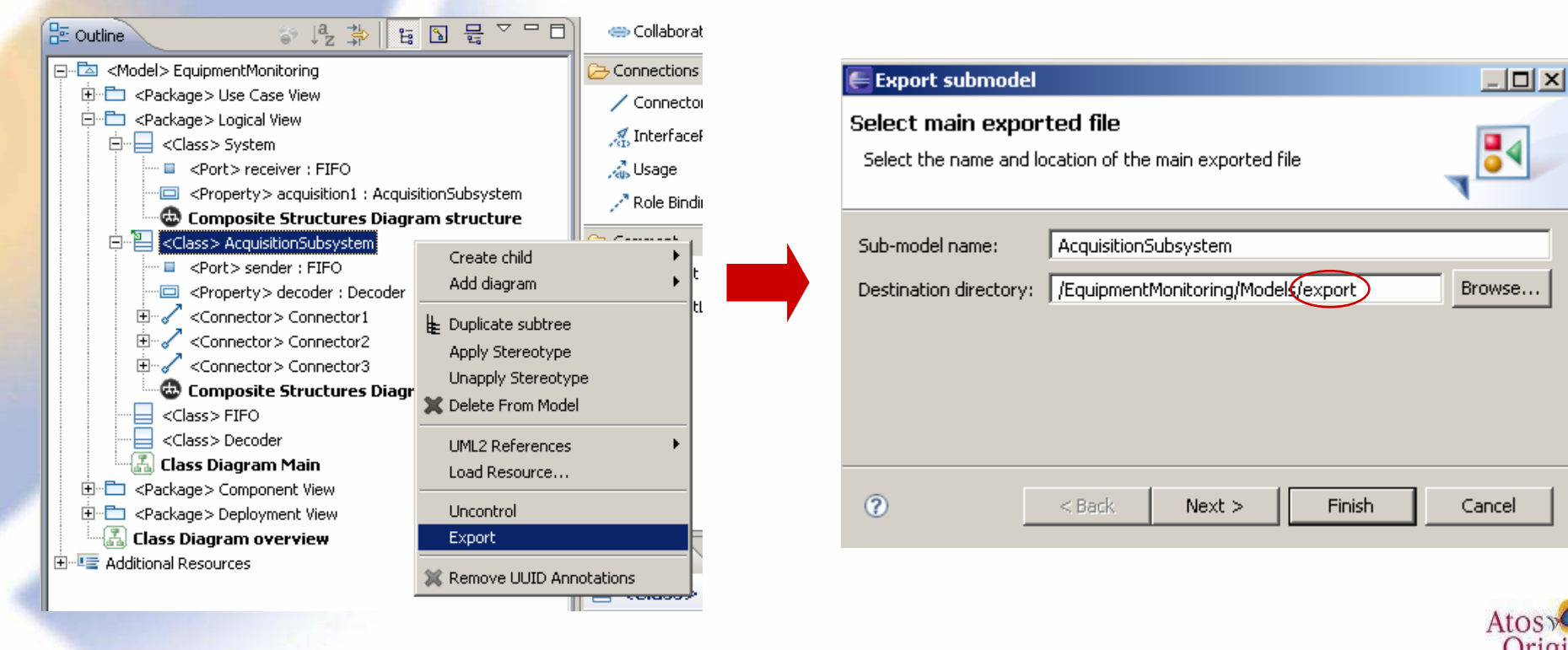

Origin

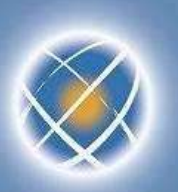

## **Work in « out-sourcing » mode (2/8)**

- A cache model is created with its dependencies to the parent model
	- **In this example, "FIFO" and "Decoder" classes are added to the cache**
	- It is also possible to manually add other items

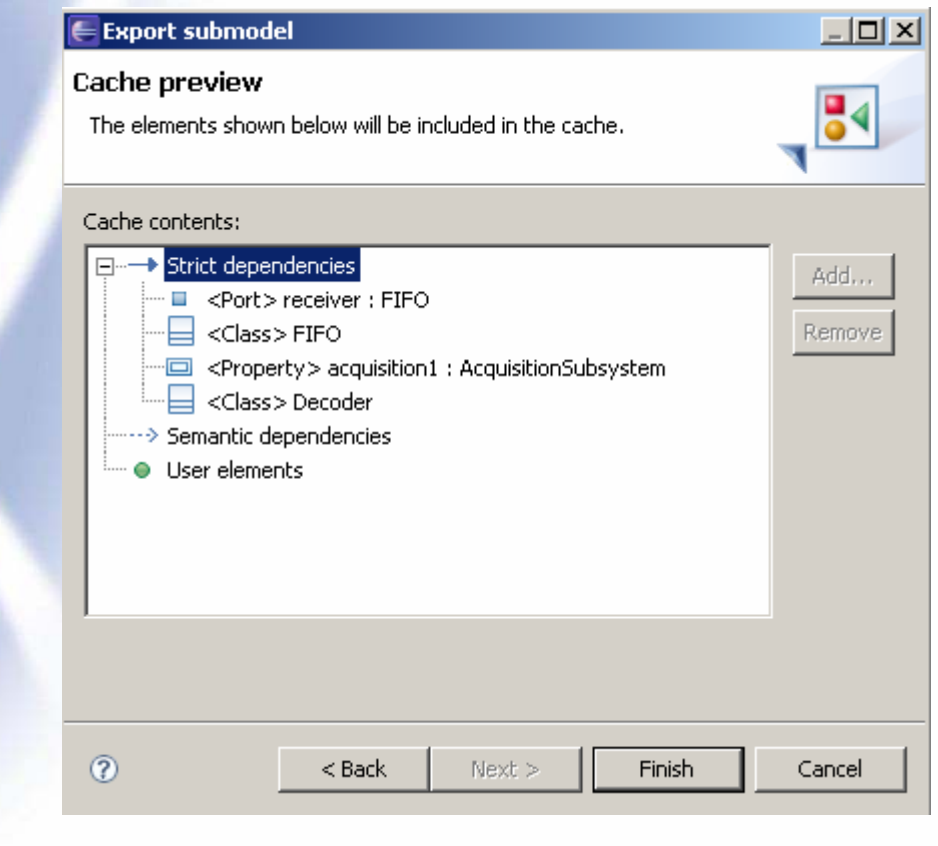

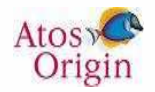

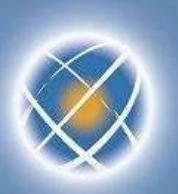

## **Work in « out-sourcing » mode (3/8)**

- Other example : export a functional domain
	- Here the cache contains three actors, associations with UC and one profile

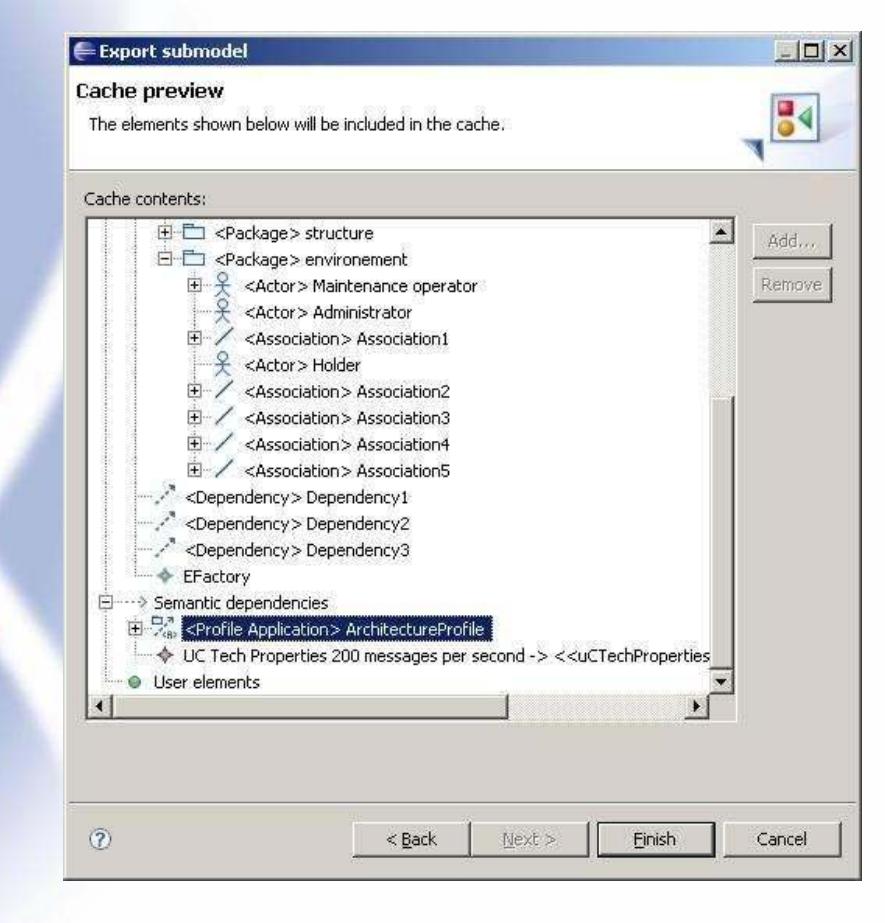

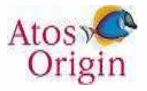

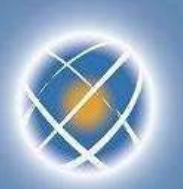

## **Work in « out-sourcing » mode (4/8)**

- Finalization of the export is done by saving
	- The status of the sub model is stored in a properties file
- The exported items can no longer be modified in the parent model **Remark : in fact modifications are possible but cannot be saved**

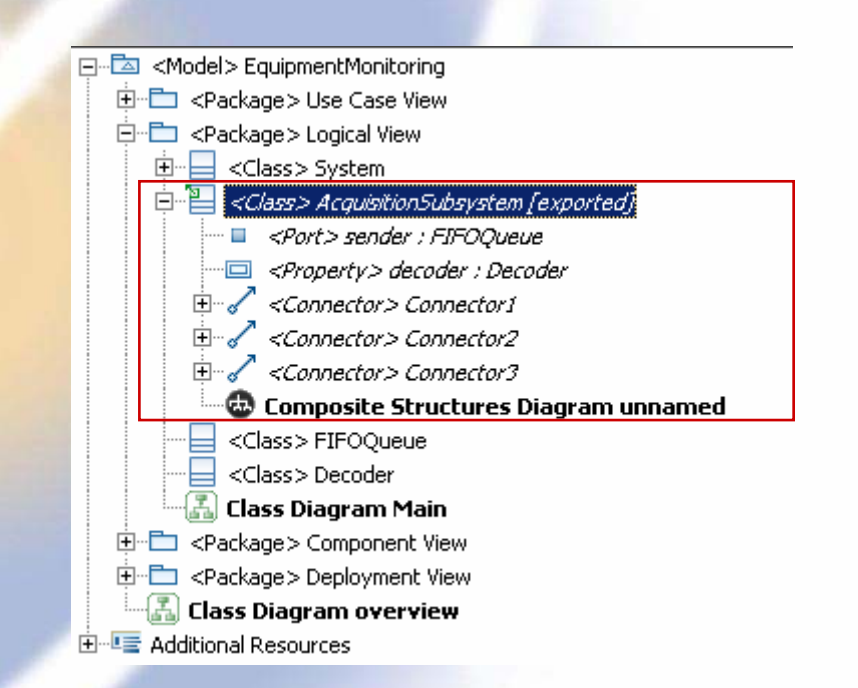

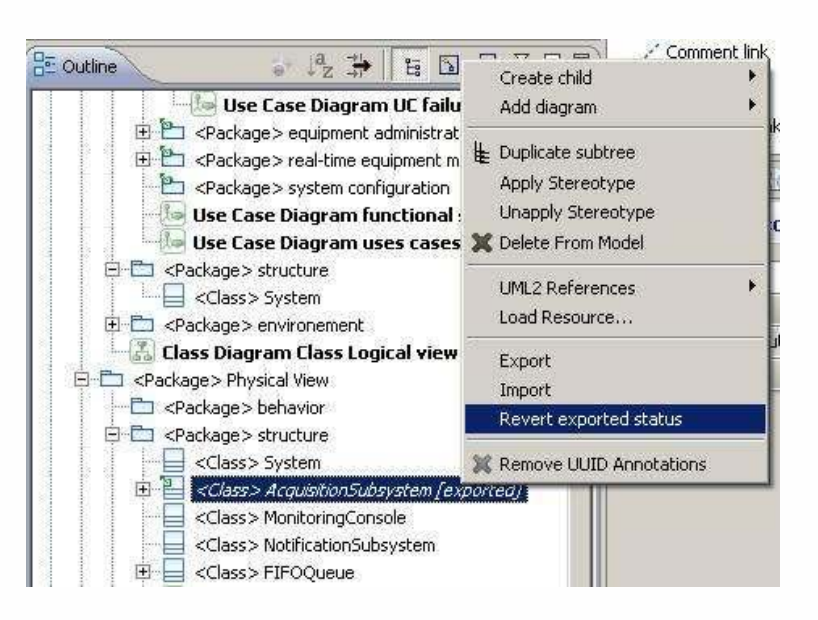

Remark : It is possible to cancel the export (go back)

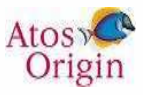

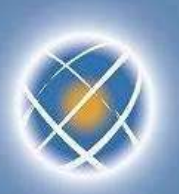

## **Work in « out-sourcing » mode (5/8)**

- The exported sub-model becomes completely autonomous
	- the dependencies with the parent model are found in its cache

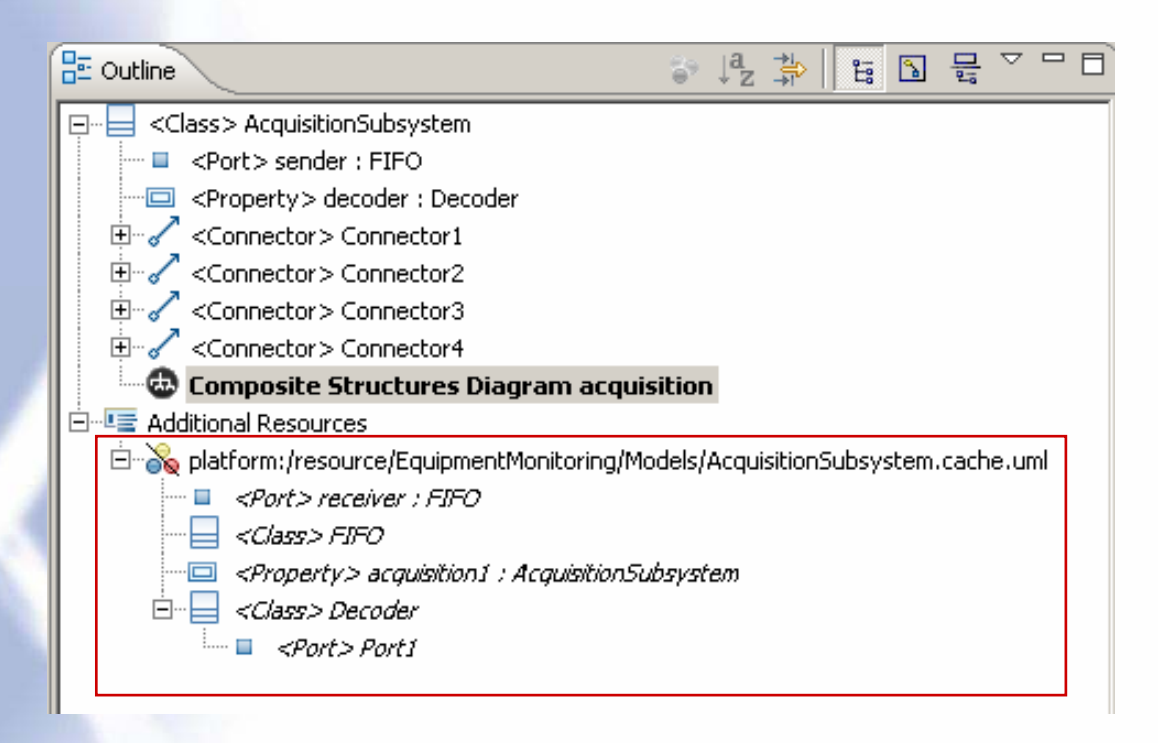

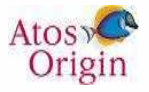

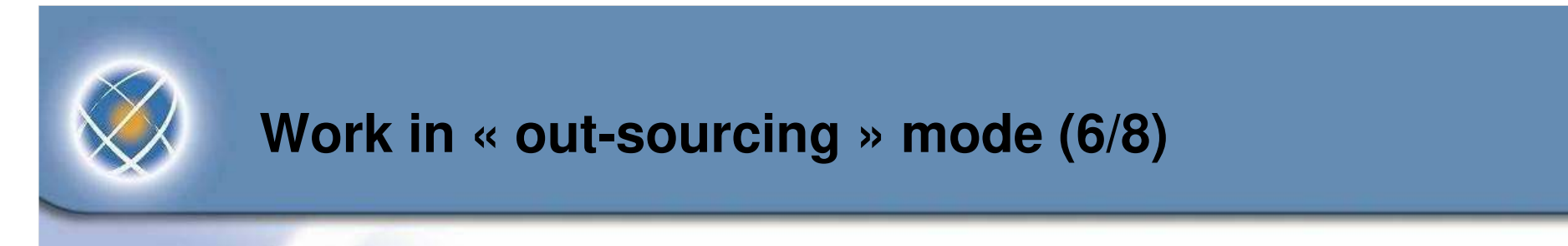

The sub-model thus exported can be sent to the sub-contractor (with its cache) Select different files, then Eclipse « export » command

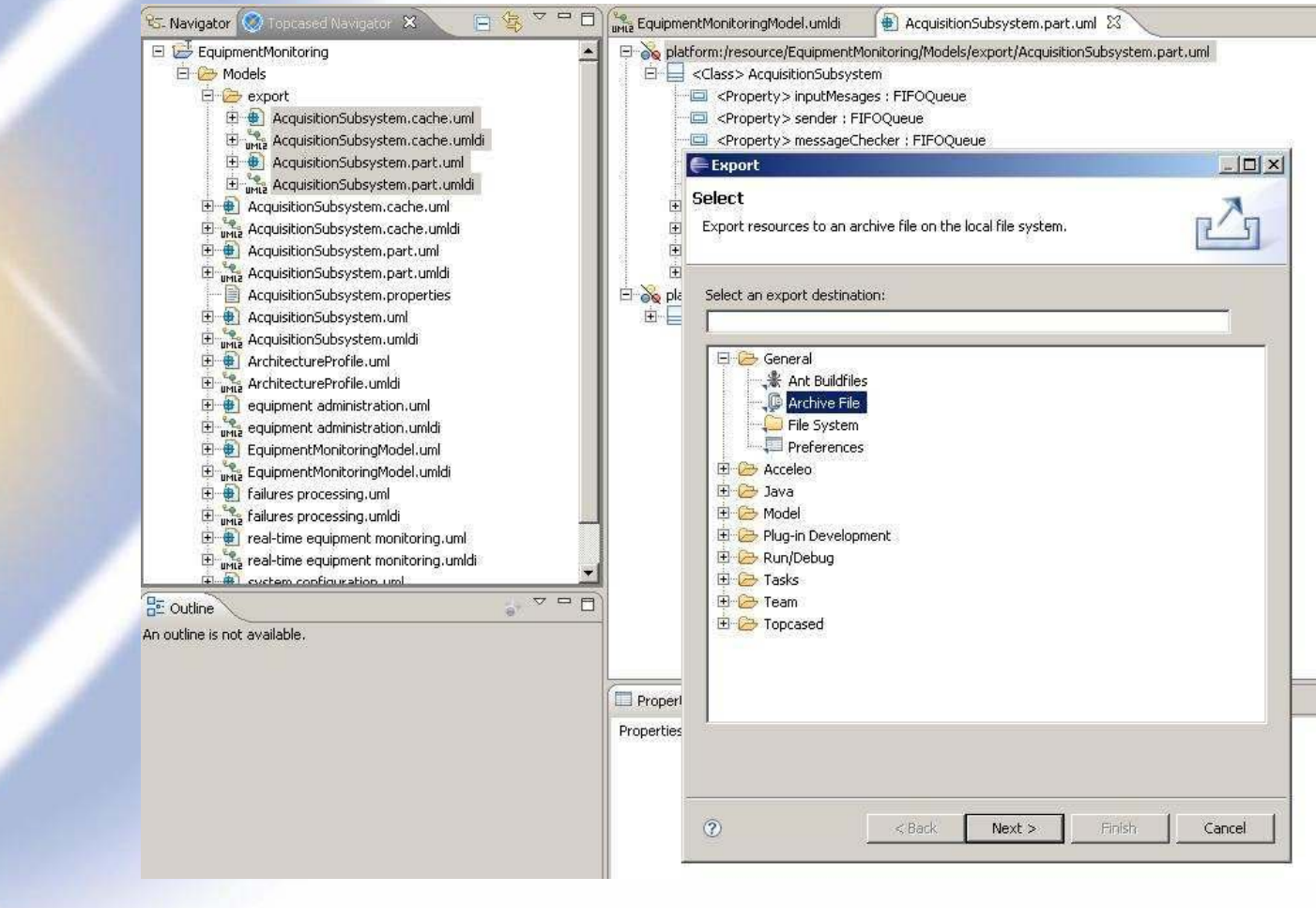

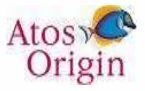

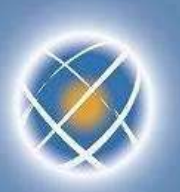

## **Work in « out-sourcing » mode (7/8)**

- Modifications can be done by the supplier in the sub-model
	- Example : addition of two parts of type "FIFO"
	- Modifications are then sent to the integrator
- During this period, the main model might have evolved
	- Example : FIFO has been renamed "FIFOQueue"

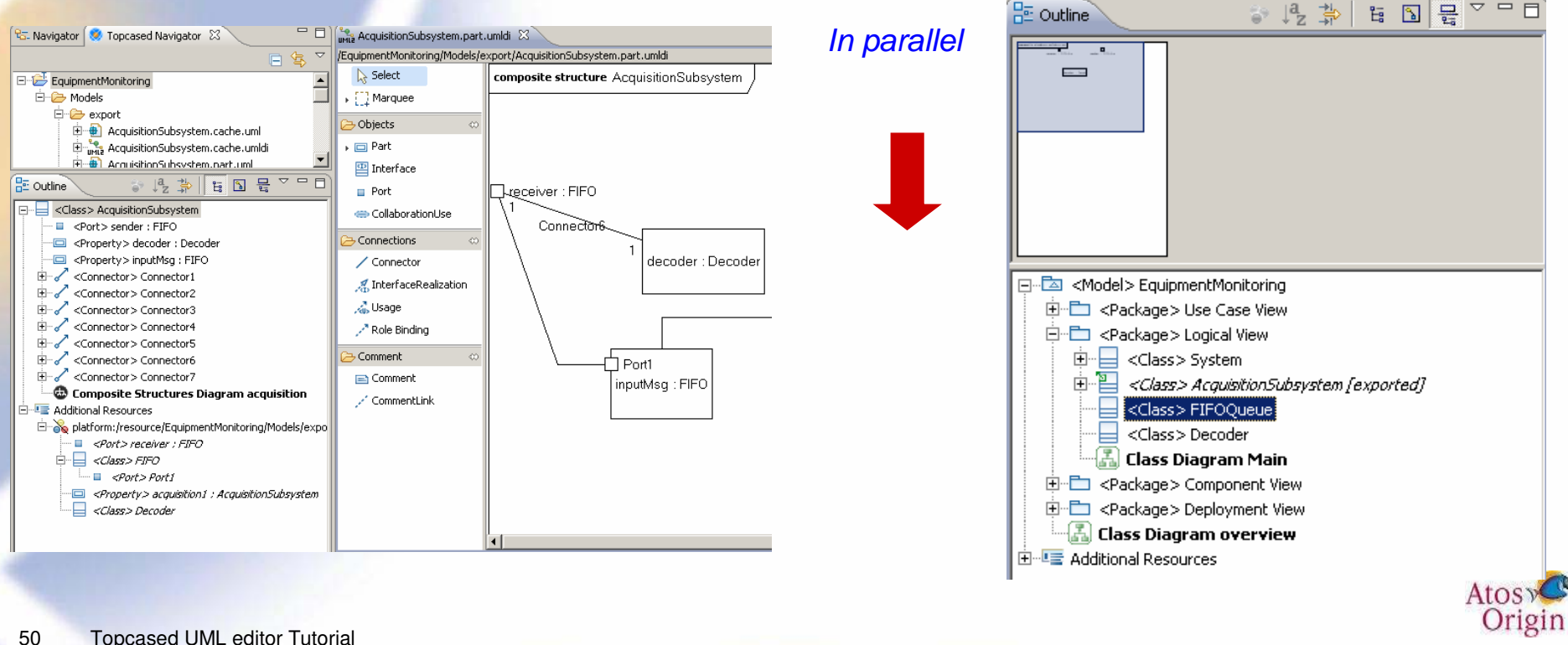

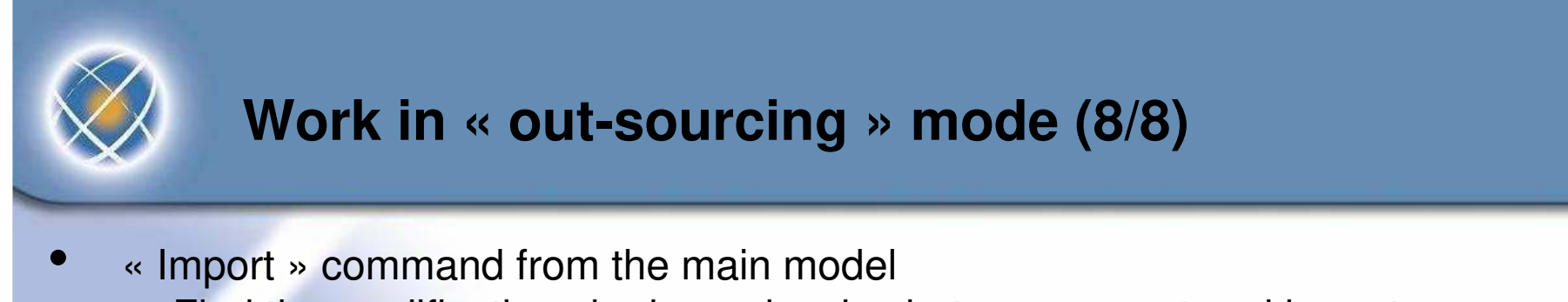

Find the modifications in dependencies between export and import

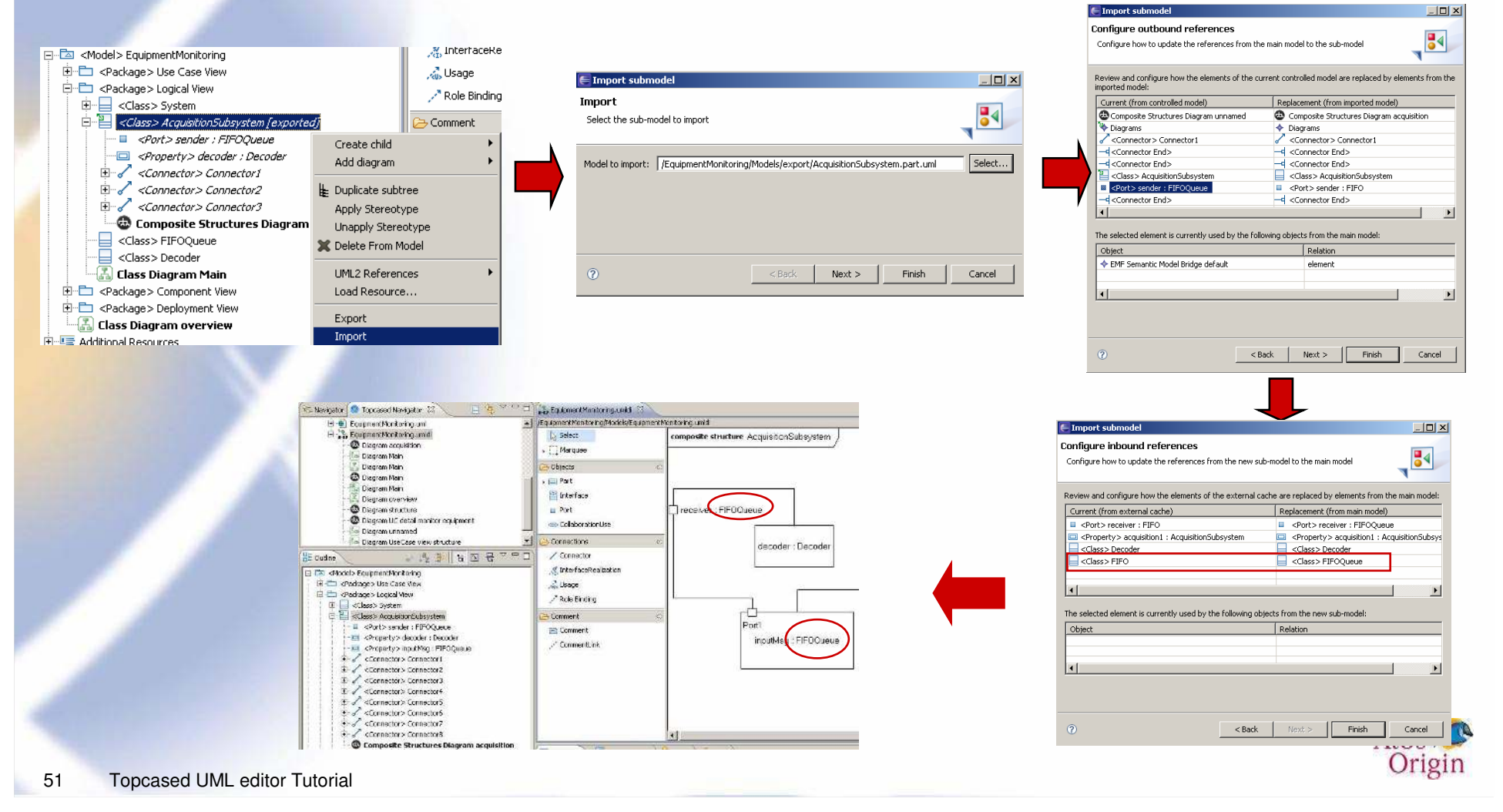

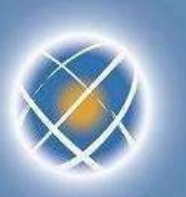

## **Search the models (1/2)**

- Filter by language
- **Text or Xpath mentioned**
- Different scopes
	- ▶ Workspace
	- **Working set**
	- …
- UML search example
	- ▶ Searching actors... … in some given projects

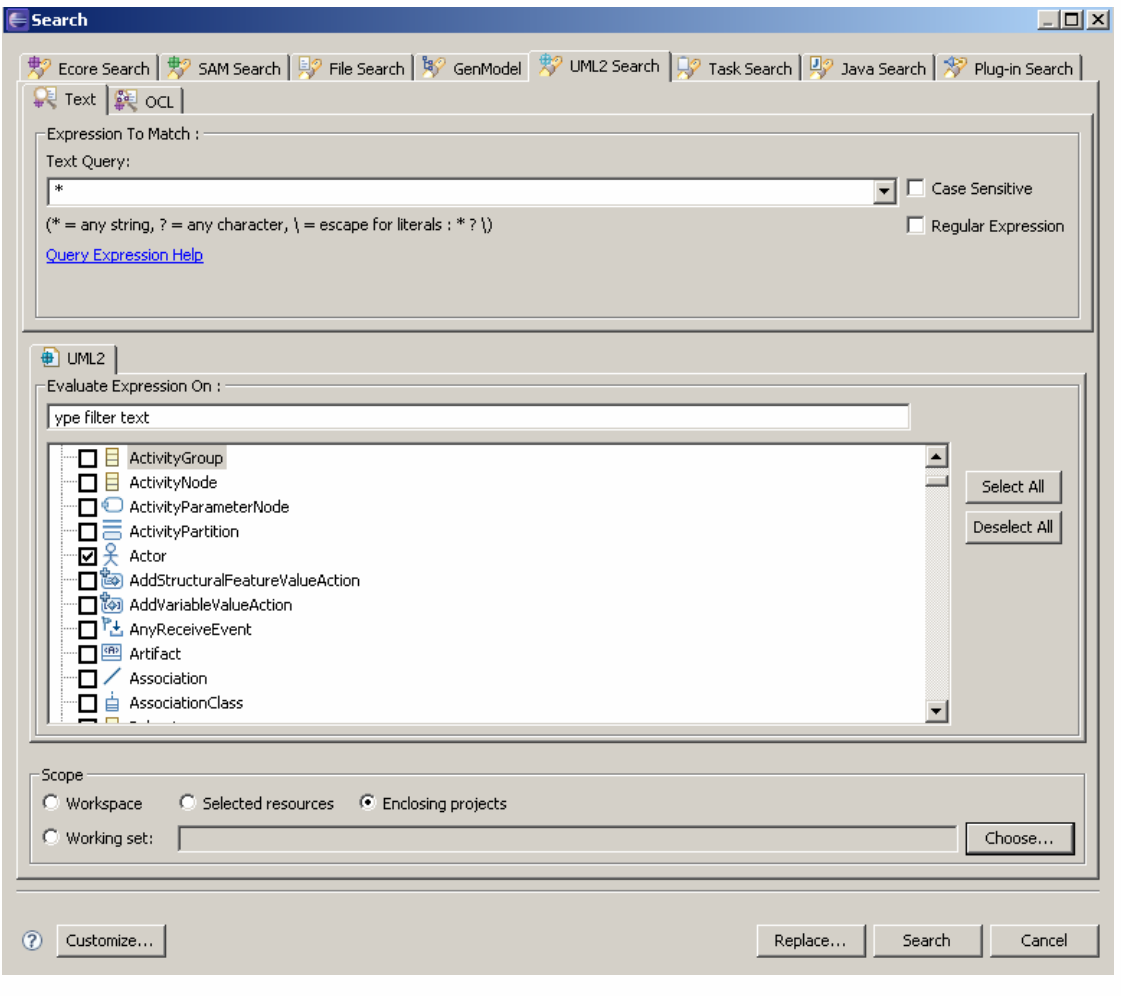

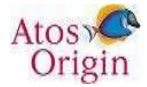

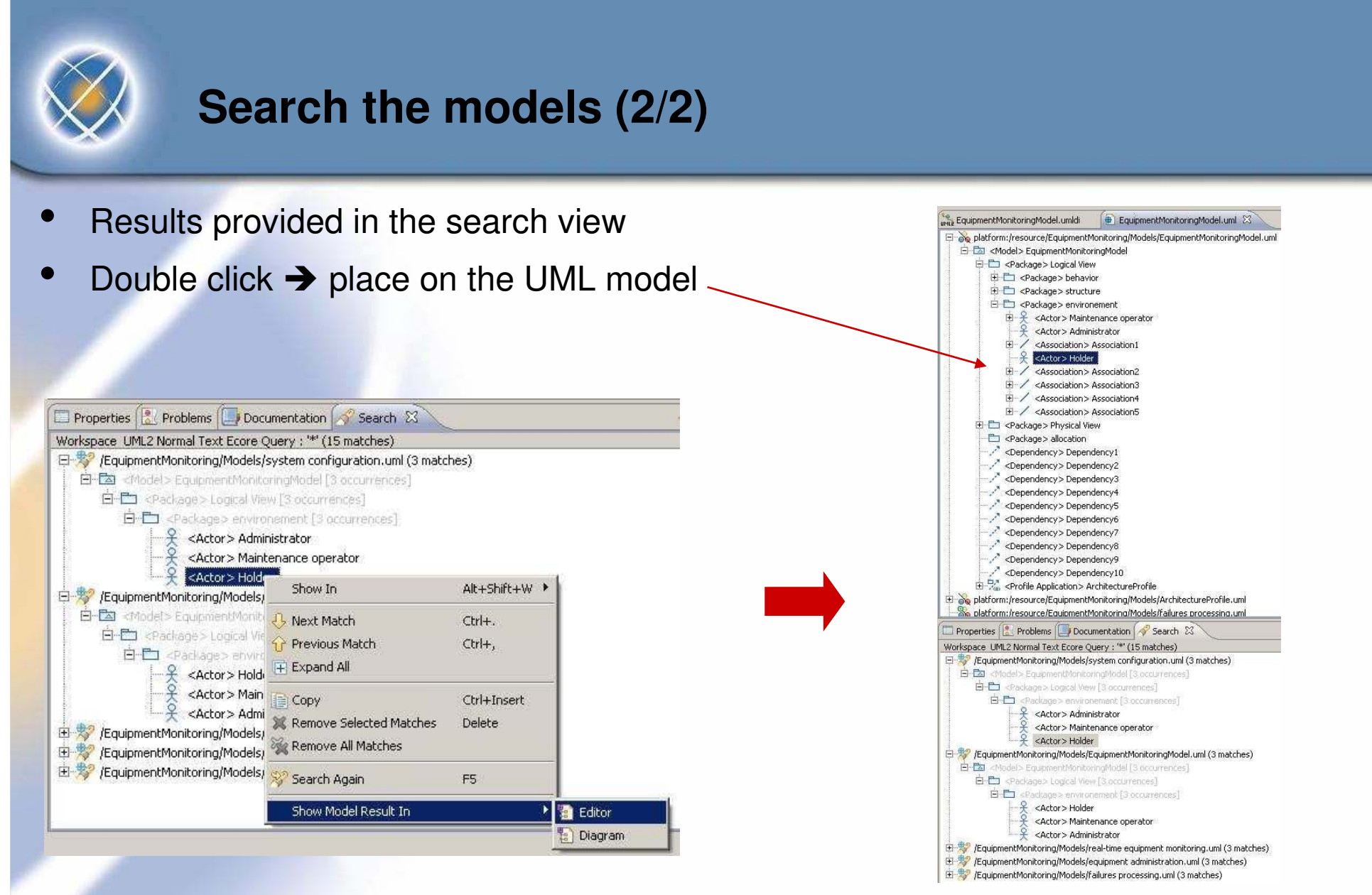

• Placement on the diagrams not possible for 2.0

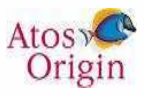